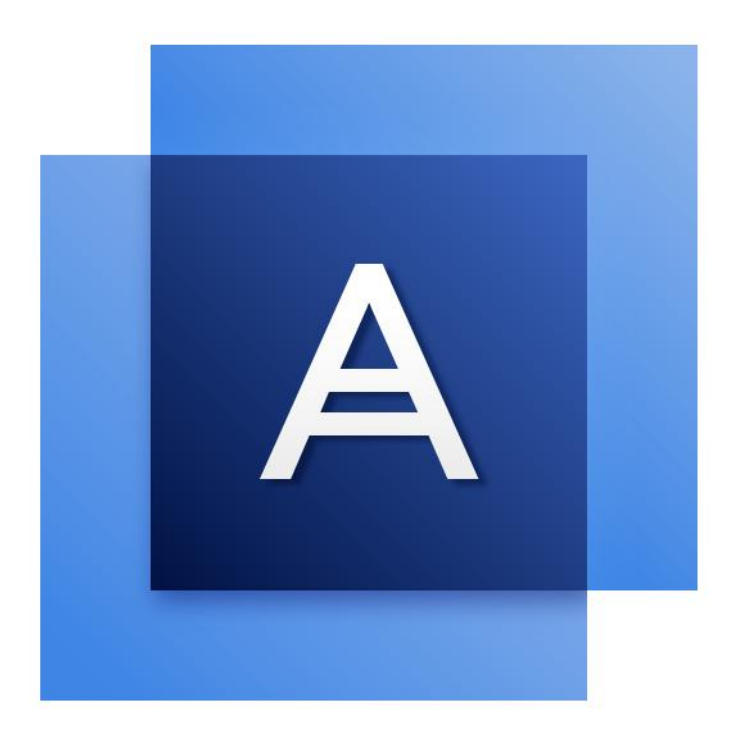

# Acronis True Image<sup>TM</sup> 2017

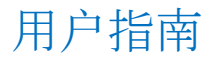

# 目录

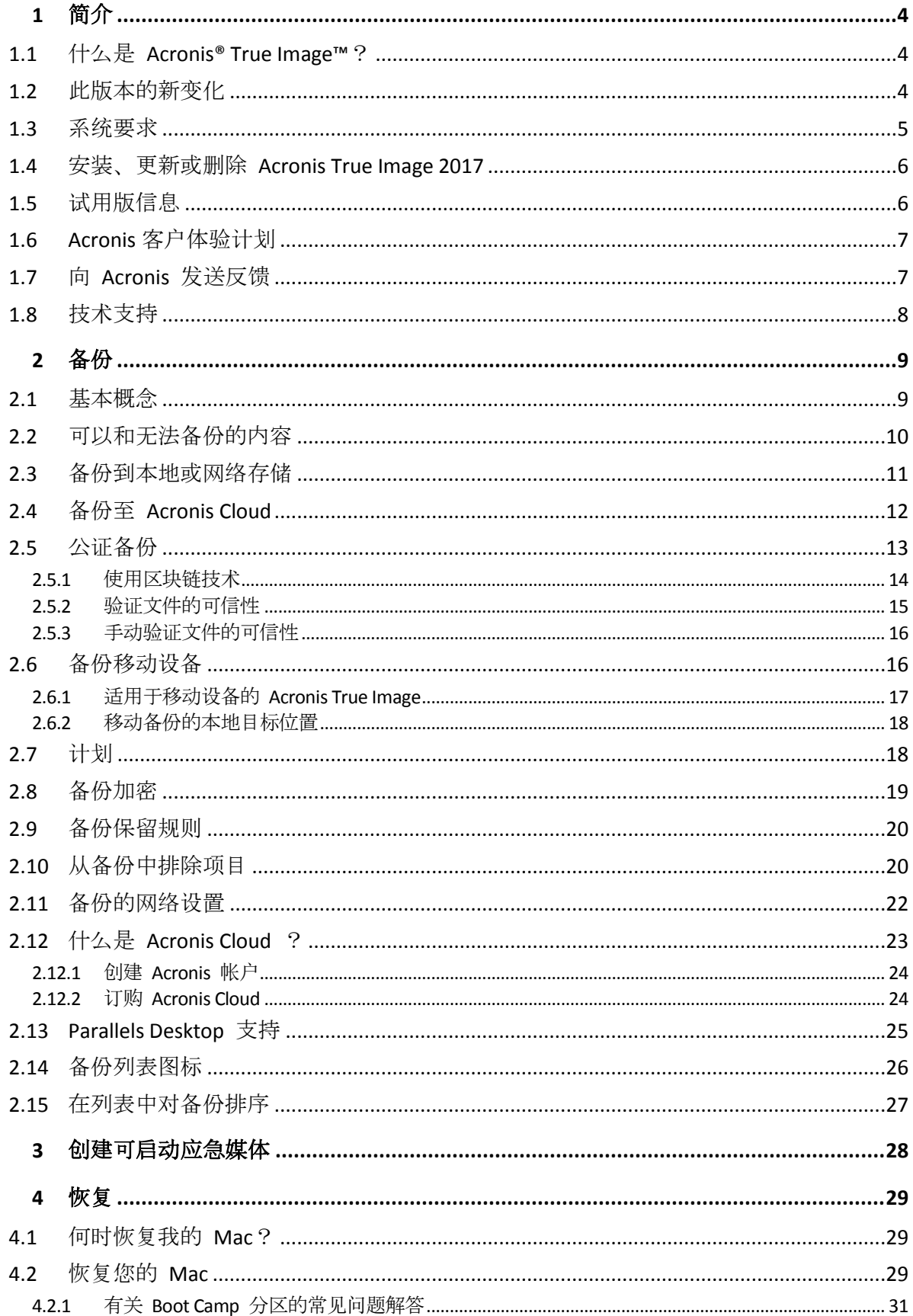

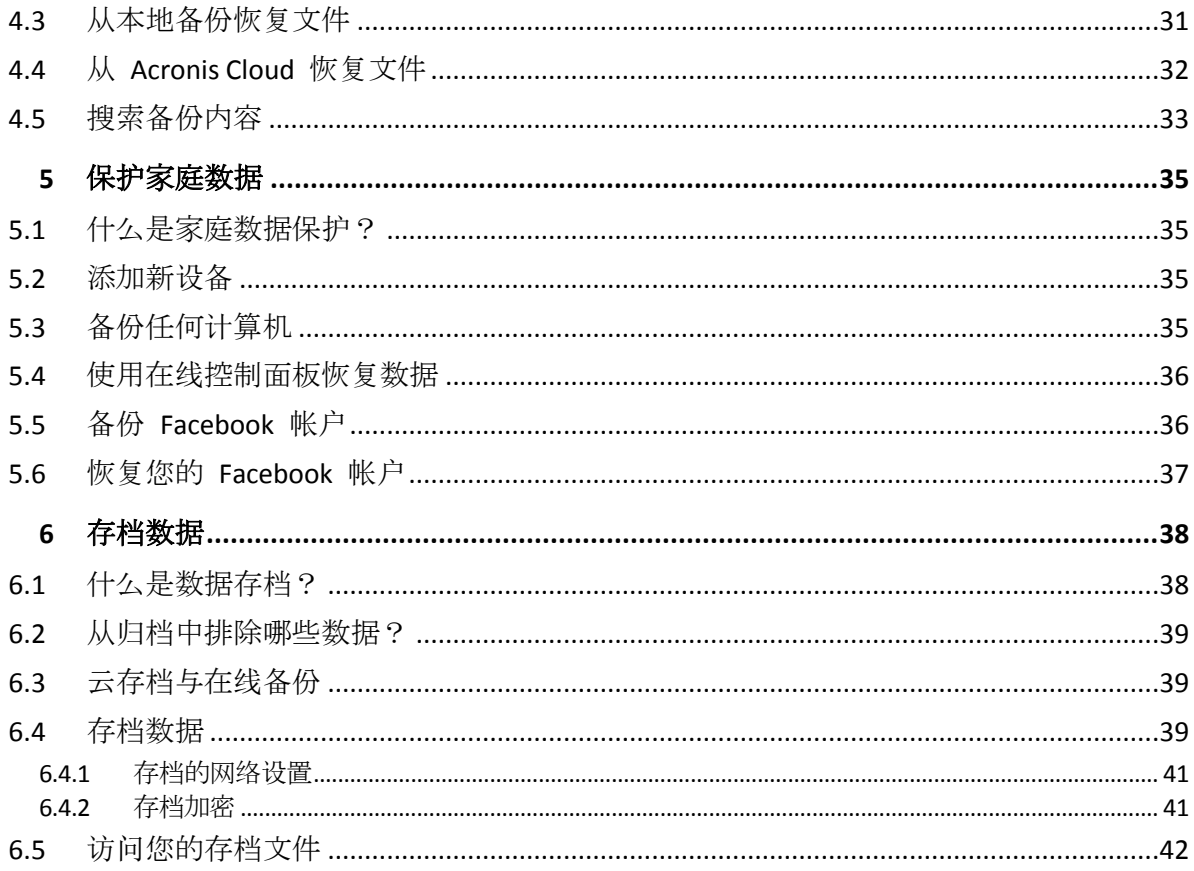

# 1 简介

### **In this section**

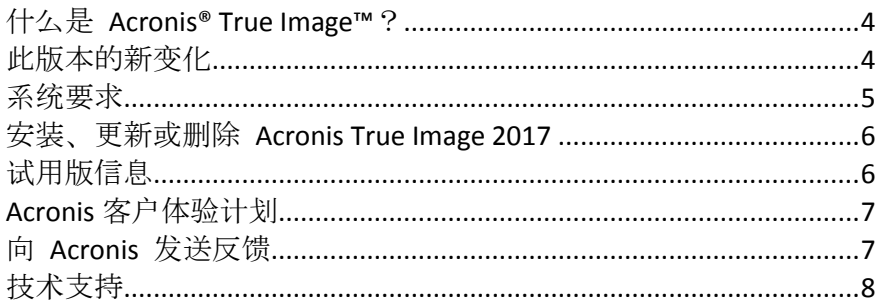

# <span id="page-3-0"></span>1.1 什么是 Acronis<sup>®</sup> True Image<sup>™</sup>?

Acronis True Image 2017 是一款可保护 Mac 上的所有信息(包括操作系统、应用程序、设置以 及您的所有数据)的应用程序。若要保护您的 Mac, 您需要执行两项简单的操作:

1. 创建 **Mac** 的完整备份。

这样可以将您的操作系统文件和所有数据保存到一个称为备份的文件。您可以将该文件存 储在本地或网络存储,或者将其上载到 Acronis Cloud。有关详细信息,请参阅备份到本地 或网络存储 (页 [10\)](#page-9-0)和备份至 Acronis Cloud (页 [12\)](#page-11-0)。

#### 2. 创建 **Acronis** 可启动媒体。

它是一个包含启动文件的可移动驱动器。当您的 Mac 无法启动时,该媒体可支持您启动 Acronis 恢复环境并使用您的备份将 Mac 回滚到正常运行的状态。有关详细信息,请参阅 创建可启动应急媒体 (页 [28\)](#page-27-0)。

执行上述两个步骤后,您可确保能够在几分钟内修复您的 Mac OS X 并恢复丢失的文档。

#### 主要功能:

- 将选定的磁盘或 Mac 上的所有内容备份到本地或网络存储 (页 [10\)](#page-9-0)或 Acronis Cloud (页 [12\)](#page-11-0)
- 将选定的文件和文件夹备份到本地或网络存储 (页 [10\)](#page-9-0)或者 Acronis Cloud (页 [12\)](#page-11-0)
- 数据存档 (页 [38\)](#page-37-0)
- 家庭数据保护 (页 [35\)](#page-34-0)
- 创建可启动应急媒体 (页 [28\)](#page-27-0)
- 在可启动媒体环境中恢复 Mac OS X (页 [29\)](#page-28-0)
- 恢复 Mac OS X 下的特定文件和文件夹 (页 [31\)](#page-30-0)

# <span id="page-3-1"></span>1.2 此版本的新变化

**macOS Sierra 支持 —** 现在, 您可以安装 Acronis True Image 2017 并备份运行最新 OS X 版本的 Mac。

- 利用区块链技术证明文件的可信性(仅 Premium 订阅提供) Acronis True Image 2017 使 用区块链技术,为您的备份文件提供顶级保护。此技术可保证您的文件未被欺诈软件修改 ,并且在需要恢复时,您将从备份的相同文件中恢复数据。
- 移动设备备份至本地存储 如果您拥有 iOS 或 Android 智能手机或平板电脑, 您可以保 护您的移动数据,例如照片、视频文件、联系人和日历。除 Acronis Cloud 之外, 您现在也 可以将移动备份存储在计算机上的本地存储中。对于此操作,您需要在计算机上安装 Acronis True Image 2017, 并且在移动设备上安装 Acronis True Image 移动应用程序。
- 自动检测 NAS 设备 如果您在家庭网络中使用 NAS, Acronis True Image 2017 会检测到 它并建议备份或存档至此设备。
- 移动备份加密 创建移动备份之前, 您可以开启备份加密选项并使用密码保护备份。此 选项适用于任何移动备份类型 — 本地和云。
- 单独激活 Acronis Cloud 在 Acronis True Image 2017 中, Acronis Cloud 未自动激活, 它 将完全禁用直到您有意开始使用(例如,备份到云)。
- 加密 Facebook 备份 Facebook 数据的备份现在可以通过密码进行加密和保护。

### <span id="page-4-0"></span>1.3 系统要求

#### 支持的操作系统:

- OS X Mavericks 10.9.5
- OS X Yosemite 10.10.5
- OS X El Capitan 10.11.6+
- macOS Sierra 10.12

#### 支持的文件系统:

- Mac OS 扩展格式(不区分大小写)
- $FAT32$
- $P = P \times FAT$
- NTFS (只读)

您无法将数据备份到使用 *NTFS* 文件系统的磁盘上。但是,可以从位于该类型的文件系统上的备份 恢复数据。

#### **Acronis** 可启动媒体的要求:

- 若要创建可启动媒体,您可以使用任何具有 4 GB(或更多)可用空间的可移动驱动器。
- CD 和 DVD 媒体不受支持。

#### 支持的存储媒体:

- 内部驱动器(HDD、SSD、RAID)
- USB 驱动器
- FireWire 驱动器
- **Thunderbolt**
- 网络共享、NAS
- Acronis Cloud

#### 常规要求:

■ 您需要具有管理员权限才能运行 Acronis True Image 2017。

# <span id="page-5-0"></span>1.4 安装、更新或删除 Acronis True Image 2017

### 安装

#### 若要安装 **Acronis True Image 2017**:

- 1. 从 Acronis 网站下载 Acronis True Image 2017 安装文件:
	- 若要购买完整版,请转至: www.acronis.com/redirector/products/timac2017/getfullversion/。
	- 若要获取免费试用版,请转至: www.acronis.com/redirector/products/timac2017/getfreetrial/。
- 2. 阅读并接受许可协议条款和 Acronis 客户体验计划。
- 3. 双击 Acronis True Image 2017 安装文件(该文件扩展名为 .dmg)。

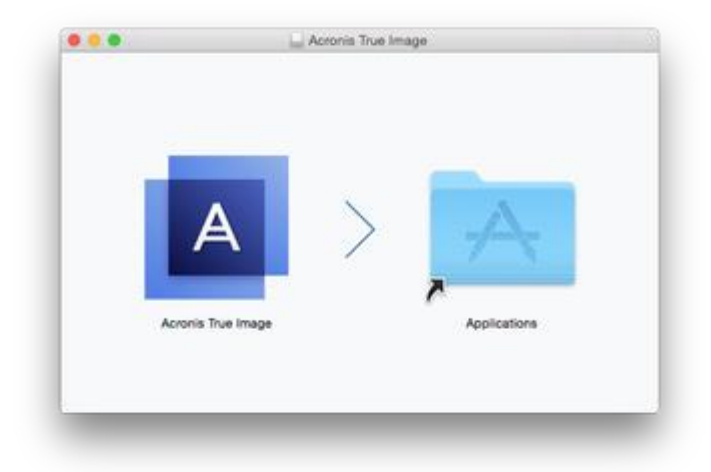

4. 将 Acronis True Image 2017 图标拖动到"应用程序"文件夹。

当您第一次启动 Acronis True Image 2017 时, 必须输入许可号, 否则将会启动该产品的试用版  $\sim$ 

#### 更新

当 Acronis 网站上发布可用更新时, Acronis True Image 2017 将会自动通知您。您可以下载更 新,然后基于您的 Acronis True Image 2017 版本来安装更新。将会保留您的所有备份和设置。

### 卸载

#### 若要从 **Mac** 中删除 **Acronis True Image 2017**,请执行以下操作:

- 1. 打开 Finder, 然后单击应用程序。
- 2. 在列表中查找 Acronis True Image 2017, 然后将其拖动到垃圾桶。

# <span id="page-5-1"></span>1.5 试用版信息

如果您想要先试用并评估 Acronis True Image 2017, 则可以安装该产品的 30 天免费试用版。 在试用版中可以使用所有功能。试用期结束后,程序功能将会被禁止,如果您要继续使用 Acronis True Image 2017, 则需要升级到完整版。

试用期到期后,您的备份不会被删除并可在 Acronis True Image 2017 的完整版中用于恢复。

#### **Acronis Cloud**

在试用期内,您将获得云中 1,000 GB 的存储空间。您可以使用该空间存储在线备份。在试用 期结束后, Acronis Cloud 只能在仅恢复模式下使用 30 天。在此期限之后, 您将无法再使用 Acronis Cloud 服务,并且所有数据都将被删除。

#### 安装试用版

若要开始使用试用版,请安装该产品,然后单击**启动试用版**。有关详细信息,请参阅安装、更 新或删除 Acronis True Image 2017 (页 [6\)](#page-5-0)。

#### 升级到完整版

#### 若要升级到该产品的完整版,请执行以下操作:

- 1. 在以下 Acronis 网站购买完整版: www.acronis.com/redirector/products/timac2017/getfullversion/。
- 2. 打开 Acronis True Image 2017。
- 3. 在菜单栏中,单击 Acronis True Image 2017, 然后单击输入序列号。
- 4. 在相应的框中输入完整序列号,然后单击继续。

### <span id="page-6-0"></span>1.6 Acronis 客户体验计划

最新的 Acronis 客户体验计划 (CEP) 可让 Acronis客户对 Acronis 产品的功能、设计和开发提出意 见。客户可通过该计划向我们提供各种信息,包括主机和/或虚拟机的硬件配置信息、使用最 多 (和最少) 的功能, 以及所遇到问题的性质。根据这些信息, 我们将能够对 Acronis 产品和最 常使用的功能进行改进。

#### 做出决定:

- 1. 在 **AcronisTrue Image** 菜单中,单击关于 **AcronisTrue Image**。
- 2. 若要退出该计划,请清除参与 **Acronis** 客户体验计划复选框。

若选择参与,我们将每周自动收集一次技术信息。我们不会收集任何个人数据,例如您的姓名 、地址、电话号码或键盘输入。加入 CEP 是自愿行为,其最终结果旨在对软件加以改进并增 强其功能,使其更好地满足客户的需求。

### <span id="page-6-1"></span>1.7 向 Acronis 发送反馈

我们经常对我们的产品和服务进行改进,以使它们更实用、更可靠、更快速。您可以通过反馈 表单指出我们应该解决的不便之处和缺陷, 以便让 Acronis True Image 2017 变得更好。请花几 分钟时间告诉我们您对我们的产品的看法、建议新功能或报告问题。我们一定会认真阅读并分 析所有反馈。

我们不会回复所有反馈信息。如果您在使用 *Acronis True Image 2017* 时需要帮助,请联系技术支持 *(*页 *[8\)](#page-7-0)*。

#### 若要向 **Acronis** 发送反馈,请执行以下操作:

1. 在 Acronis True Image 2017 菜单中,单击发送反馈。反馈表单将会打开。

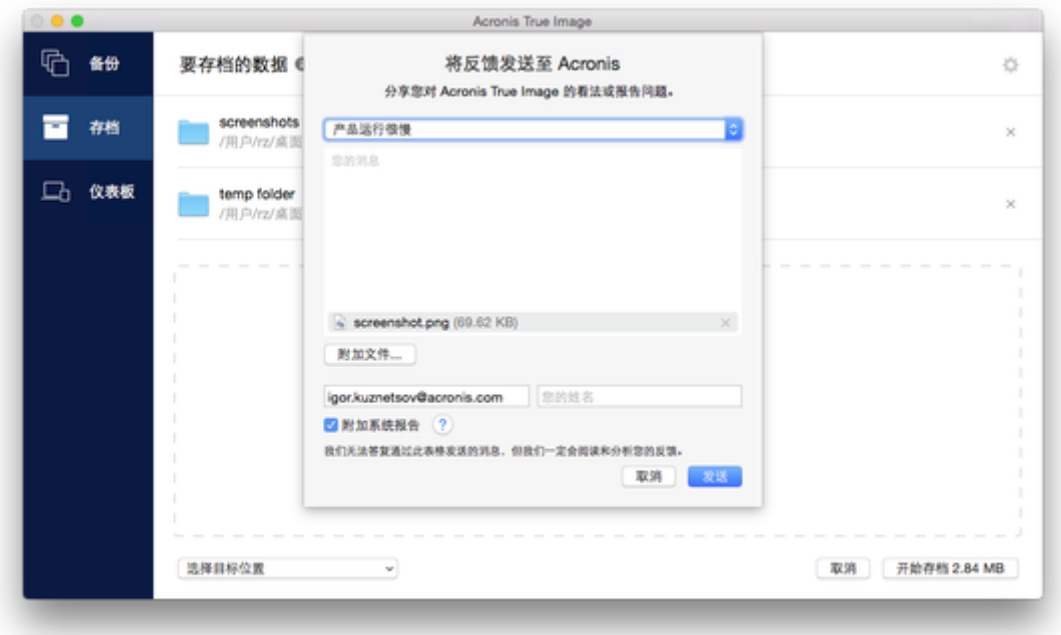

- 2. 从列表中选择反馈原因。
- 3. 键入您的意见和建议。
- 4. 提供您的姓名和电子邮件。
- 5. [可选步骤]默认情况下, Acronis True Image 2017 会附上控制台窗口的屏幕截图。如果您 认为该屏幕截图不会帮助我们调查您的问题或了解您的想法,可以将其删除。
- 6. [可选步骤] 您也可以附加文件和 Acronis 系统报告。

Acronis 系统报告包含各种技术信息,其中包括有关硬件配置的信息、OS X 版本、系统日 志、Acronis True Image 2017 的事件日志和您的备份设置。

注意:Acronis 系统报告不包含任何个人数据,如您的姓名、地址、电话号码或键盘输入。 当您遇到严重问题时, 例如, 当 Acronis True Image 2017 停止响应时, 我们建议您附加系 统报告。

7. 单击发送。

### <span id="page-7-0"></span>1.8 技术支持

#### 维护和支持计划

如果您在使用 Acronis 产品时需要帮助,请访问 http://www.acronis.com/support/

#### 产品更新

您可以在登录您的帐户 (http://www.acronis.com/my) 并注册产品后, 随时访问我们的网站为 所有您注册的 Acronis 软件产品下载最新更新。请参阅在网站上注册 **Acronis** 产品 (http://kb.acronis.com/content/4834) 和 **Acronis** 网站用户指南 (http://kb.acronis.com/content/8128)。

# 2 备份

#### **In this section**

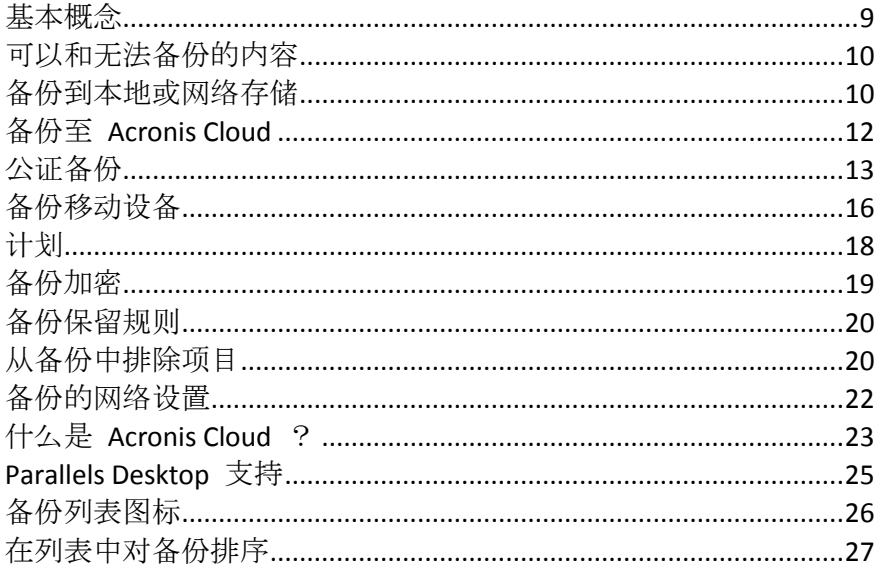

# <span id="page-8-0"></span>2.1 基本概念

### 备份和恢复

备份指创建数据副本,以便在发生数据丢失事件后可以使用这些副本恢复原始数据。

备份主要有两种用途:

- 在操作系统损坏或无法启动时恢复操作系统 (页 [29\)](#page-28-0)。该过程称为灾难恢复。有关保护您 的 Mac 免受灾难影响的信息, 请参阅备份到本地或网络存储 (页 [10\)](#page-9-0)和备份到 Acronis Cloud (页 [12\)](#page-11-0) 以了解详细信息。
- 特定的文件和文件夹被误删或损坏之后对其进行恢复 (页 [31\)](#page-30-0)。

#### 恢复方法:

- 可以向原始位置或新位置执行完整恢复。 选择原始位置后,该位置中的数据将完全被备份中的数据覆盖。如果选择一个新位置,会 将备份中的数据复制到该新位置。
- 仅向原始位置且仅从云备份执行**增量恢复**。在恢复开始之前,将通过文件属性(如文件大小 和上次修改日期)将原始位置中的文件与备份中的文件进行对比。那些不匹配的文件将标记 为进行恢复,在恢复期间将跳过其余文件。这样一来,不同于完整恢复, Acronis True Image 只恢复更改的文件。在从 Acronis Cloud 恢复期间,此方法显著缩短了恢复时间并节 省了 Internet 流量。

### 备份版本

备份版本是在执行备份操作过程中创建的。每个版本表示系统或数据可还原到的时间点。第一 个备份版本包含选择用于备份的所有数据。第二个及后续版本则仅包含自上次备份以来发生的 数据更改。所有备份版本存储在单个备份文件中。

### 备份文件格式

在将您的 Mac 备份到本地存储或网络位置时, Acronis True Image 2017 会使用压缩将备份数 据保存为专有 .tib 格式。.tib 文件备份中的数据只能通过 Acronis True Image 2017 进行恢复 。

在将您的 Mac 备份到 Acronis Cloud (页 [23\)](#page-22-0) 时, Acronis True Image 2017 会按"原样"保存您的 数据。您可以在任意 Mac 计算机上打开 Acronis Cloud Web 应用程序 (页 [23\)](#page-22-0)并恢复数据。

#### 计划

为了真正发挥备份的作用, 必须尽量确保其为最新。请计划您的备份 (页 [18\)](#page-17-0), 以使其定期运 行。

### 备份保留规则

每次手动或按计划运行备份操作时, Acronis True Image 2017 都会在备份位置创建一个新备份 版本。要自动删除过时的备份版本,您可以设置备份保留规则。有关详细信息,请参阅备份保 留规则 (页 [20\)](#page-19-0)。

# <span id="page-9-1"></span>2.2 可以和无法备份的内容

下表显示了您可以备份的内容和位置。

<span id="page-9-0"></span>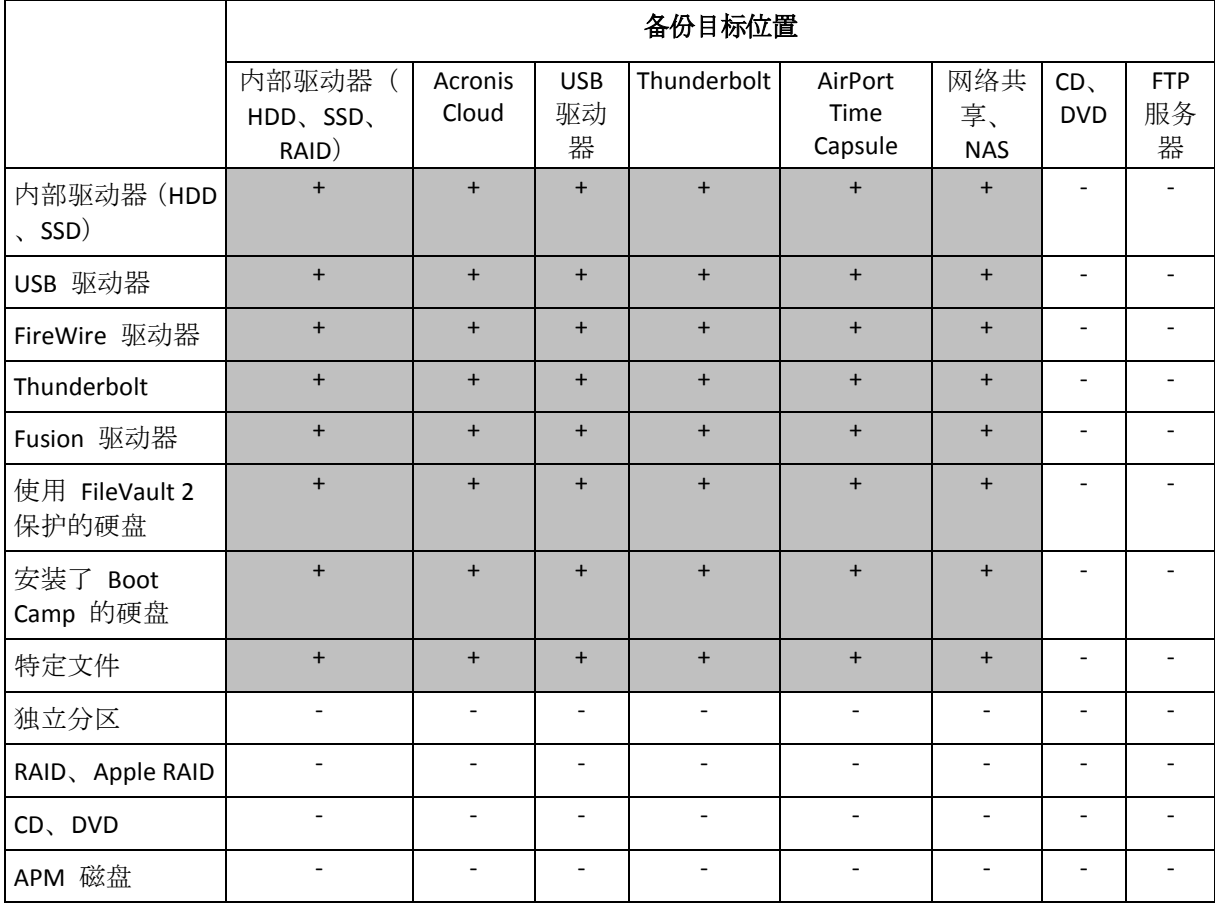

### 2.3 备份到本地或网络存储

#### 若要将您的数据备份到本地或网络存储,请执行以下操作:

- 1. 打开 Acronis True Image 2017。
- 2. 请执行以下任一操作:
	- 如果这是您的第一次备份,请跳过此步骤。
	- 如果您已经具有备份并且想要创建一个新备份,请单击备份列表底部的**添加备份**。 注意:要删除某个备份,请右击单击该备份,然后单击删除。该备份将会从列表中删除,并且 备份文件将会从备份存储中删除。
- 3. 单击备份源图标,然后选择您想要备份的数据:
	- 磁盘
	- 文件与文件夹
	- NAS 设备 (如果有)

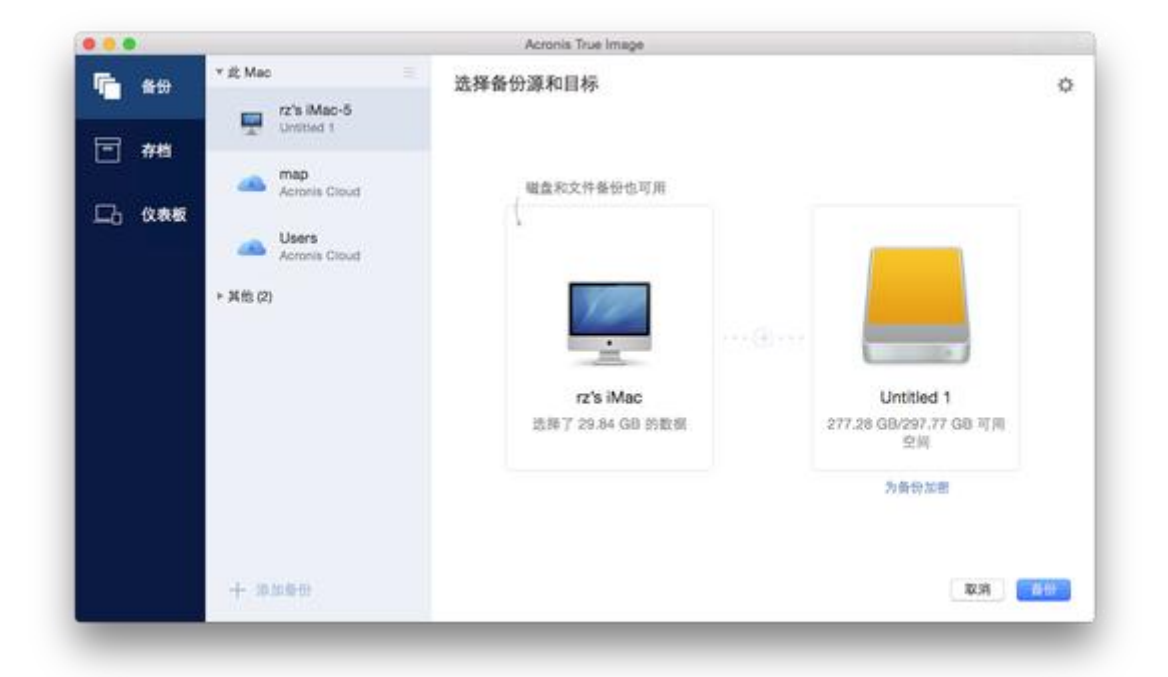

4. 单击备份目标位置图标,选择要将备份文件保存到的位置,然后单击确定。如果未列出位 置,请单击浏览,然后选择所需位置。

如果您拥有 NAS 设备,系统将自动检测到并将它与其他位置列在一起。

- 5. [可选步骤] 配置其他设置。您可以:
	- 在设置 -> 排除中手动排除文件和文件夹。有关详细信息, 请参阅从备份中排除项目 (页 [20\)](#page-19-1)。
	- 在设置 —> 计划中配置备份计划。有关详细信息, 请参阅计划 (页 [18\)](#page-17-0)。
	- 在设置 —> 清理中设置备份保留规则。有关详细信息,请参阅备份保留规则 (页 [20\)](#page-19-0)  $\circ$
	- 在设置 —> 加密中使用密码和加密来保护您的备份。有关详细信息,请参阅备份加密 (页 [19\)](#page-18-0)。
- 6. 配置所有设置并且您准备开始备份后,单击备份。

要从 Acronis True Image 备份恢复您的 Mac, 您必须具有 Acronis 可启动媒体。如果您没有可 启动媒体,请先进行创建。有关详细信息,请参阅创建可启动应急媒体 (页 [28\)](#page-27-0)。

### <span id="page-11-0"></span>2.4 备份至 Acronis Cloud

若要开始使用 Acronis Cloud, 请执行以下操作:

- 创建 Acronis 帐户 (页 [24\)](#page-23-0) (如果您没有该帐户)。
- 订购 Acronis Cloud 服务 (页 [24\)](#page-23-1)。

若要将您的 **Mac** 备份到 **Acronis Cloud**,请执行以下操作:

- 1. 打开 Acronis True Image 2017。
- 2. 请执行以下任一操作:
	- 如果这是您的第一次备份,请跳过此步骤。
	- 如果您已经具有备份并且想要创建一个新备份,请单击备份列表底部的加号。 注意:要删除某个备份,请右击单击该备份,然后单击删除。该备份将会从列表中删除,并且 备份文件将会从备份存储中删除。
- 3. 单击备份源图标,然后选择您想要备份的数据:
	- 磁盘
	- 文件与文件夹
	- NAS 设备 (如果有)

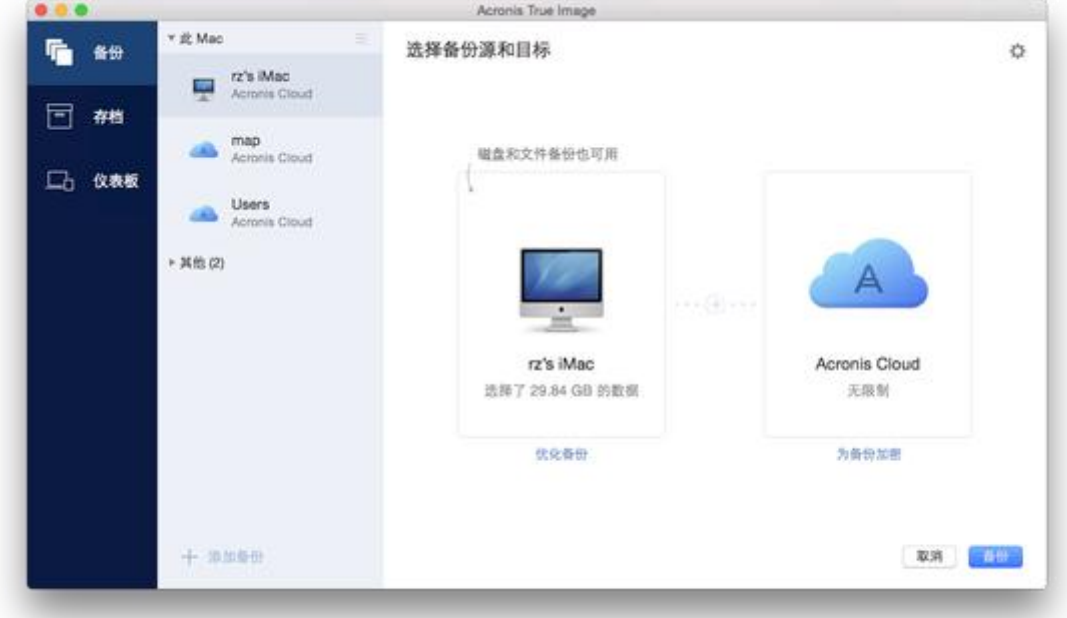

- 4. 单击备份目标位置图标,选择 Acronis Cloud, 然后单击确定。 如果您尚未登录, 请输入您的 Acronis 帐户的电子邮件地址和密码, 然后单击登录。 如果您没有 Acronis 帐户, 请单击创建帐户, 键入您的电子邮件地址、密码, 然后单击创 建帐户按钮。有关详细信息,请参阅创建 Acronis 帐户 (页 [24\)](#page-23-0)。
- 5. [可选步骤] 配置其他设置。您可以:
- 排除使用第三方服务保护的数据(如果您使用任何第三方服务)。单击**优化备份**并指定 要排除的数据。有关详细信息,请参阅从备份中排除项目 (页 [20\)](#page-19-1)。
- 在设置 -> 排除中手动排除文件和文件夹。有关详细信息, 请参阅从备份中排除项目 (页 [20\)](#page-19-1)。
- 在设置 -> 计划中配置备份计划。有关详细信息, 请参阅计划 (页 [18\)](#page-17-0)。
- 在设置 -> 清理中设置备份保留规则。有关详细信息, 请参阅备份保留规则 (页 [20\)](#page-19-0)
- 在**设置 --> 加密**中使用密码和加密来保护您的备份。有关详细信息, 请参阅备份加密 (页 [19\)](#page-18-0)。
- 在设置 -> 网络中选择首选的数据中心并配置上载速度。有关详细信息, 请参阅备份 网络设置 (页 [22\)](#page-21-0)。
- 6. 配置所有设置并且您准备开始备份后,单击备份。

第一次线上备份可能需要较多的时间来完成。将来的备份进程可能会快得多,因为只需传输文件更 改即可。

若要从 Acronis True Image 备份恢复您的 Mac,您必须具有 Acronis 可启动媒体。如果您还没 有可启动媒体,请先进行创建。有关详细信息,请参阅创建可启动应急媒体 (页 [28\)](#page-27-0)。

### <span id="page-12-0"></span>2.5 公证备份

。

通过使用区块链技术, Acronis True Image 2017 可以保护文件免遭未经授权的修改。这可以保 证您从备份的相同文件恢复数据。我们建议您使用这种备份类型,以保护法律文件或者需要证 明可信性的任何其他文件。有关详细信息,请参阅使用区块链技术 (页 [14\)](#page-13-0)。

#### 如需创建文件和文件夹的公证备份,请执行以下操作:

- 1. 打开 Acronis True Image 2017。
- 2. 请执行以下任一操作:
	- 如果这是您的第一次备份,请跳过此步骤。
	- 如果您已经具有备份并且想要创建一个新备份,请单击备份列表底部的**添加备份**。

注意:要删除某个备份,请右击单击该备份,然后单击删除。该备份将会从列表中删除,并且 备份文件将会从备份存储中删除。

3. 单击备份来源图标、单击公证备份,然后选择想要备份的文件和文件夹。

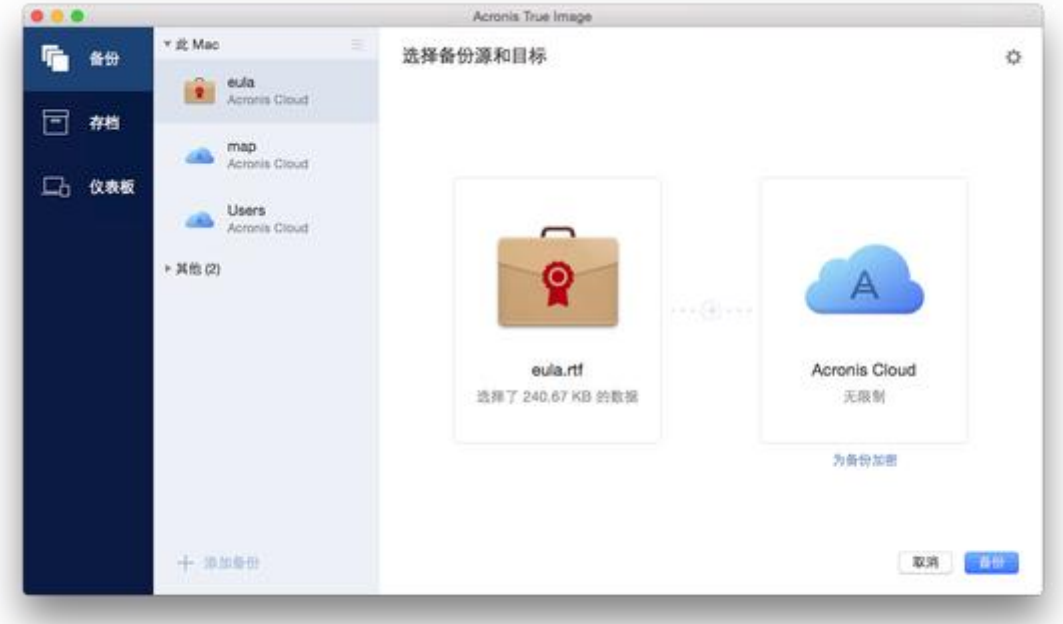

4. 单击备份目标位置图标, 选择要将备份文件保存到的位置, 然后单击确定。如果未列出位 置,请单击浏览,然后选择所需位置。

如果您拥有 NAS 设备,系统将自动检测到并将它与其他位置列在一起。

- 5. [可选步骤] 配置其他设置。您可以:
	- 在**设置 —> 排除**中手动排除文件和文件夹。有关详细信息,请参阅从备份中排除项目 (页 [20\)](#page-19-1)。 要从备份中排除具有电子签名的文件,请勾选**请勿公证数字签名的文件**复选框。有关 详细信息,请参阅从备份中排除项目 (页 [20\)](#page-19-1)。
	- 在设置 —> 计划中配置备份计划。有关详细信息, 请参阅计划 (页 [18\)](#page-17-0)。
	- 在设置 —> 清理中设置备份保留规则。有关详细信息, 请参阅备份保留规则 (页 [20\)](#page-19-0) 。
	- 在设置 —> 加密中使用密码和加密来保护您的备份。有关详细信息,请参阅备份加密 (页 [19\)](#page-18-0)。
	- 在设置 -> 网络中选择首选的数据中心并配置上载速度。有关详细信息, 请参阅备份 网络设置 (页 [22\)](#page-21-0)。
- 6. 配置所有设置并且您准备开始备份后,单击备份。

### <span id="page-13-0"></span>2.5.1 使用区块链技术

Acronis True Image 2017 使用区块链技术, 为您的备份文件提供顶级保护。此技术可保证您的 文件未被欺诈软件修改,并且在需要恢复时,您将从备份的相同文件中恢复数据。

### 什么是区块链?

区块链是包含关于交易及顺序信息的数据库。通常,交易代表事件,例如,财务运作或者其他 资产运作。交易统一在区块中,然后区块一个一个写入到数据库中形成区块链。每一个交易和 每一个区块都拥有自己的唯一识别码。非常重要的是,每一个区块中都存储了关于所有之前区 块链的信息。一旦写入数据库中,关于交易的信息将无法以任何方式或被任何人更改,并且交 易顺序无法修改。任何更改数据库中任何信息片段的尝试都可以由数据库的任何用户轻松发现 ,因为在所有后续的区块中都没有关于虚假交易或虚假区块的信息。此技术可保证数据库中存 储的数据有效、属于某个特定人员并且未被任何人修改。有关区块链的详细信息,请访问 https://en.wikipedia.org/wiki/Blockchain\_(database)。

#### **Acronis True Image 2017** 如何使用区块链技术

为了保护您的文件免遭未经授权修改, Acronis True Image 2017 采用了 Acronis Notary 技术。 这款通用解决方案适用于对任何数据对象和流进行时间戳标记和指纹识别。因为在区块链数据 库中存储大量数据不切实际,所以 Acronis True Image 2017 仅向 Acronis Notary 服务发送文件 哈希代码。

哈希代码是哈希函数产生的固定大小的唯一编号。该代码可精确定义数据的任意集合,例如, 备份文件。备份文件的任意更改都会导致哈希代码更改。因此,要检查文件是否被更改,只需 要比较文件的初始状态和当前状态中产生的哈希代码。如果代码相符,则可以保证文件未被任 何人修改。

当 Acronis Notary 收到文件的哈希代码时,它会计算一个新的哈希代码并将其发送到基于 Ethereum 区块链的数据库。有关 Ethereum 的详细信息,请访问 https://www.ethereum.org/ 。

当哈希代码到达数据库后,用于计算此哈希代码的文件将由 Acronis Notary 进行公证。通过使 用验证文件可信性 (页 [15\)](#page-14-0)中所述的流程,您可以随时轻松验证文件的可信性。每一个经过公 证的文件都具有公证证书,作为文件受区块链技术保护的文件证明。证书中包含关于文件的一 般信息和技术详细信息,让您能够手动验证文件的可信性。有关详细信息,请参阅手动验证文 件的可信性 (页 [16\)](#page-15-1)。

### <span id="page-14-0"></span>2.5.2 验证文件的可信性

通过使用区块链技术, Acronis True Image 2017 可以保护备份文件免遭未经授权的修改。这可 以保证您从备份的相同文件恢复数据。

#### 如需验证文件的可信性,请执行以下操作:

- 1. 打开 Acronis True Image 2017。
- 2. 在侧边栏上,单击备份。
- 3. 从备份列表中选择包含您要验证的文件的公证备份。
- 4. 在右侧面板上单击恢复文件。
- 5. 根据备份位置:

 $\circ$ 

- 对于本地备份,浏览到所需的文件、单击箭头图标,然后单击以下选项之一:
	- 查看证书 网络浏览器中将打开包含关于文件安全性详细信息的证书。
	- 验证 Acronis True Image 2017 将检查文件的可信性。
- 对于云备份, 网络浏览器中将打开 Acronis Cloud Web 应用程序。在文件选项卡中, 浏 览到所需的文件、指向文件名,然后单击**查看证书**图标或**验证**图标。请参见上述命令

### <span id="page-15-1"></span>2.5.3 手动验证文件的可信性

验证文件可信性的最简单方法是使用 Acronis True Image 2017 或 Acronis Cloud Web 应用程序 中的验证命令。有关详细信息,请参阅验证文件可信性 (页 [15\)](#page-14-0)。除了这种简单的方法, 您还 可以按步骤自行执行验证流程。

#### 如需手动验证文件的可信性,请执行以下操作:

#### 第 **1** 步**.** 计算文件的 **MD5** 哈希

- 1. 打开终端。
- 2. 例如,要计算 picture.png 文件的 md5 哈希,请键入: \$ md5 'picture.png'

md5 哈希的范例:eea16ade1edf2750a46bb6bffb2e45a2

3. 检查所计算的 md5 哈希是否等于公证证书"数据"字段中的 eTag。有关获取文件证书的详 细信息,请参阅验证文件可信性 (页 [15\)](#page-14-0)。

#### 第 **2** 步**.** 从**"**数据**"**字段复制 **JSON**、将其粘贴到文件中、删除所有空格和换行符,然后保存文 件(例如:**my.json**)

初始 JSON 的范例:

```
{
   "eTag":"eea16ade1edf2750a46bb6bffb2e45a2",
   "key":"picture.png",
   "sequencer":"9223372036854775100",
   "size":181960
}
```
修改后的同一 JSON:

```
{"eTag":"eea16ade1edf2750a46bb6bffb2e45a2","key":"picture.png","sequencer":"922337
2036854775100","size":181960}
```
#### 第 **3** 步**.** 计算第 **2** 步中文件的 **SHA-2**

1. 在终端中, 计算 .json 文件的 SHA-2。 例如,对于 my.json 文件,请键入: \$ shasum -a 256 my.json

```
SHA-2 哈希的范例:
```
02428c202e7b74a4e531347b6482e5f6f65fd4a437b365ccfba8e4cc573a9e16

2. 检查所计算的 SHA-2 哈希是否等于公证证书中"哈希"字段的值。

#### 第 **4** 步**.** 使用第三方服务检查 **Ethereum** 合同中的数据

- 1. 您可以选择任何第三方服务。例如,前往 https://etherscan.io/,并在搜索字段中输入证书 中的交易 ID。
- <span id="page-15-0"></span>2. 检查结果中的输入数据是否等于公证证书中"梅克尔帕特里夏根"字段的值。

### 2.6 备份移动设备

如果您拥有 iOS 或 Android 智能手机或平板电脑, 您可以使用 Acronis True Image 2017 保护 您的移动数据,例如照片、视频文件、联系人和日历。有关详细信息,请参阅适用于移动设备 的 Acronis True Image (页 [17\)](#page-16-0)。

#### 要将移动数据备份至计算机上的本地存储,请执行以下操作:

- 1. 确保:
	- 已在计算机上安装 Acronis True Image 2017 或更高版本。
	- Acronis True Image 移动应用程序已安装在您的移动设备上。
	- 您的移动设备和计算机已连接到相同的 Wi-Fi 网络。
- 2. 在您的计算机上:
	- 1. 启动 Acronis True Image 2017。
	- 2. 在侧边栏上,单击控制面板,然后单击连接设备。 此时将显示 QR 代码。请勿关闭此窗口。
- 3. 在您的移动设备上:
	- 1. 启动 Acronis True Image。
	- 2. 轻击备份至计算机。
	- 3. 轻击我已经有或按照屏幕上的说明在您的计算机上安装 Acronis True Image 2017。
	- 4. 轻击扫描 **QR** 代码,使摄像头对准计算机屏幕上的 QR 代码,然后等到移动设备连接 到计算机。
	- 5. 允许 Acronis True Image 访问您要备份的数据。当您选择所有数据项目时, 将自动开始 备份。否则,轻击仍然备份。 备份开始后,您可以在任意应用程序中(在计算机或移动设备上)跟踪进度,但是错误 和警告消息仅显示在移动应用程序中。
	- 6. [可选] 如果您希望自动备份数据更改(如新照片), 请确保打开**连续备份**设置。如果此 设置处于关闭状态, 则仅当您轻击备份时才会备份新数据。

您可以将计算机上的 Acronis True Image 2017 和 Acronis True Image 移动应用程序都关闭。备 份将在后台模式下继续进行。

### <span id="page-16-0"></span>2.6.1 适用于移动设备的 Acronis True Image

您所在的地区可能无法使用 *Acronis Cloud*。如需更多信息,请单击此处: *http://kb.acronis.com/content/4541*

适用于移动设备的 Acronis True Image 支持您将数据备份到 Acronis Cloud, 或者备份到您计算 机上的本地存储,然后在丢失或损坏的情况下恢复数据。请注意,备份到云存储需要 Acronis Cloud 订阅。

#### 该移动应用程序支持哪些设备?

您可以在运行 iOS (iPhone、iPad 和 iPod) 和 Android (手机和平板电脑) 操作系统的任何移 动设备上安装 Acronis True Image。

#### 主要功能

#### 适用于移动设备的 **Acronis True Image** 支持您:

- 将个人数据备份至 Acronis Cloud 或计算机上的本地存储
- 自动备份新数据和更改的数据
- 从您的所有移动设备访问云备份并从这些备份中恢复数据

### 可在何处获取这些应用程序?

您可以查看其他信息并从 Apple App Store 或 Google Play 下载适用于移动设备的 Acronis True Image:

- 适用于 iOS 设备的 Acronis True Image: https://itunes.apple.com/us/app/acronis-true-image-cloud/id978342143
- 适用于 Android 设备的 Acronis True Image: https://play.google.com/store/apps/details?id=com.acronis.acronistrueimage

### 2.6.2 移动备份的本地目标位置

将移动数据备份到计算机时, Acronis True Image 会将备份存储到默认文件夹 */Library/Application Support/Acronis Mobile Backup Data/acronis-local-data/*。更改目标位置时, *acronis-local-data* 文件夹将移动至您选择的位置。在此操作过程中,当前的移动备份将暂停, 并且在该操作完成后自动恢复。所有新的移动数据都将备份到新的目标位置。

注意:所有移动备份将始终存储到相同的文件夹并且无法单独存储。

#### 如需更改移动备份的本地目标位置,请执行以下操作:

- 1. 在备份区段中,右键单击移动备份,然后单击移动。
- 2. 单击选择位置,然后为备份选择新位置。请注意,您只可以选择内置硬盘上的位置。

### <span id="page-17-0"></span>2.7 计划

为了真正发挥备份的作用,应尽量确保其为最新。请计划您的备份,以使其定期运行。默认情 况下,会每周对您的 Mac 进行一次备份。

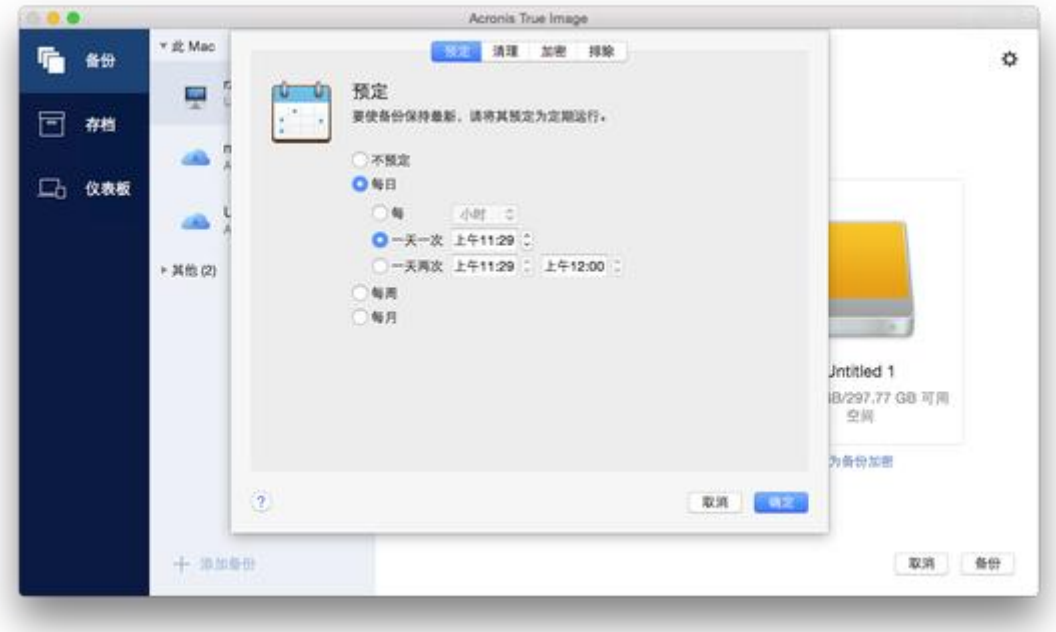

#### 若要计划备份,请执行以下操作:

- 1. 单击设置, 选择备份频率, 然后指定开始时间。
	- 不计划 该选项会禁用计划功能。
	- 每天 在您指定的时间或以您选择的时间间隔每天开始备份一次或两次。
	- 每周

在每周选定一天的指定时间开始备份。

■ 每月

在每月选定日期的指定时间开始备份。

2. 配置所有设置后,单击应用。

当到了计划的时间时,如果您的 Mac 已关闭或者处于睡眠模式,那么备份将会在 Mac 下次 启动或唤醒时运行。

### <span id="page-18-0"></span>2.8 备份加密

要保护备份的数据以防止未经授权的访问, 您可以使用行业标准 AES (高级加密标准) 加密算 法(采用 256 位长密钥)对备份进行加密。

注意:您不能为已存在的备份设置或更改备份加密选项。

#### 要对备份进行加密,请执行以下操作:

- 1. 配置首次备份过程时,单击设置图标,然后单击加密。
- 2. 在相应的字段中输入备份的密码,然后单击确定。 建议您使用超过七个字符的密码,可包含字母(最好是大小写相结合)和数字,这样才不容 易被猜中。

密码不可检索。请记住您指定于备份保护的密码。

# <span id="page-19-0"></span>2.9 备份保留规则

每次手动或按计划运行备份操作时, Acronis True Image 2017 都会在备份位置创建一个新备份 版本。默认情况下, Acronis True Image 2017 存储最近的 20 个版本。该规则适用于 Acronis Cloud 和本地或网络文件夹。在创建第二十一个版本时, Acronis True Image 2017 会自动删除 最旧的备份版本。您可以更改默认值并设置不同的备份版本数量限制。

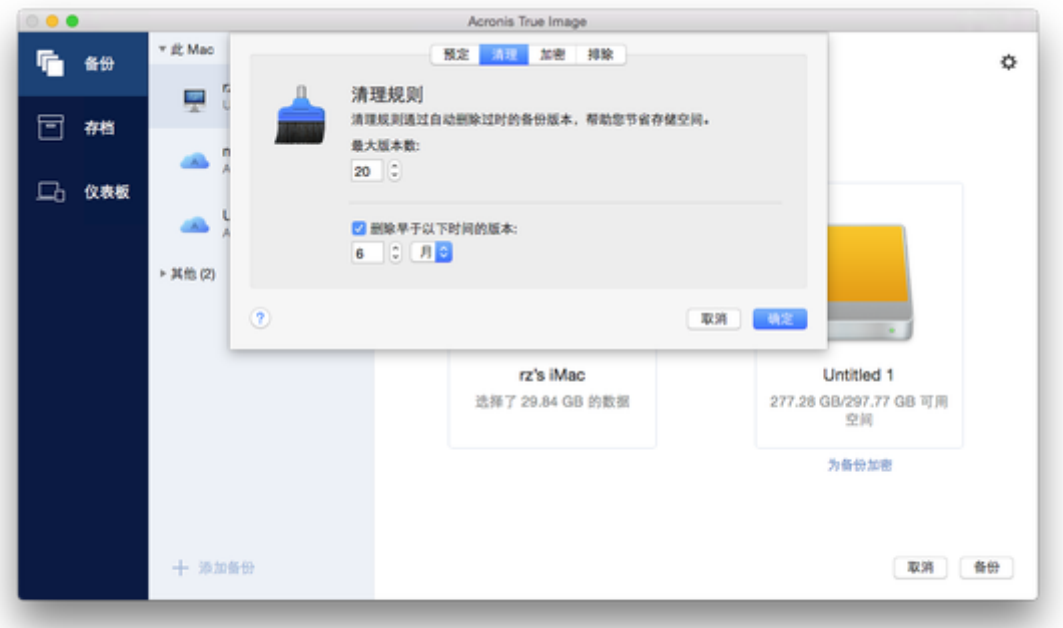

除了版本数量之外,您还可以限制其时限。选中删除早于此时间的版本复选框,然后指定版本 的存储时限。指定时间段之前的所有版本将自动删除。

### <span id="page-19-1"></span>2.10 从备份中排除项目

开始备份前,您可以排除无需备份的数据,以便减小备份大小。

您可以通过以下方式排除文件和文件夹:

从任何备份中手动排除

要排除某个项目,请明确指定该项目或者使用掩码。

 从要向 **Acronis Cloud** 执行的备份中自动排除 Acronis True Image 2017 会分析备份源,并建议您排除可从第三方云存储中下载的本地数据  $\circ$ 

### 手动排除项目

#### 要手动排除文件和文件夹,请执行以下操作:

1. 在配置备份时,单击设置,然后单击排除。

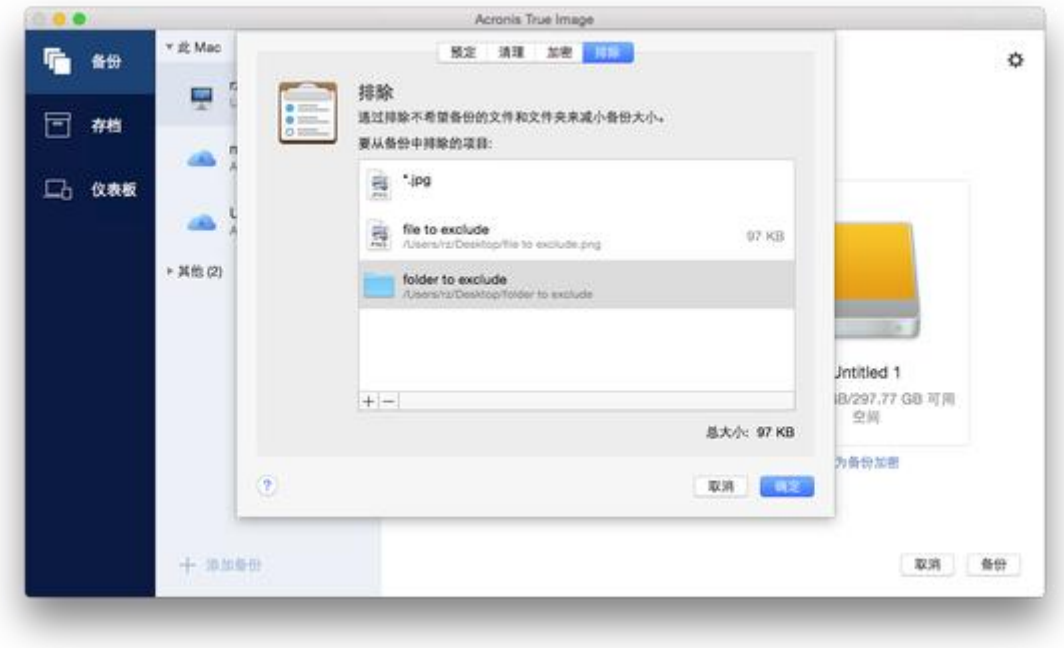

2. 单击加号,然后单击以下项目之一:

排除特定的文件或文件夹

浏览到您要排除的项目,选择该项目,然后单击**排除**。

按掩码排除

使用通配符(\* 和 ?)输入排除项掩码,然后单击排除。

排除项掩码的示例:

- *\*.ext* 将排除扩展名为 .ext 的所有文件。
- ??name.ext 将排除扩展名为 .ext、文件名以任意两个符号 (??) 开头并以 name 结尾且包含六个字母的所有文件。
- 3. 勾选或清除请勿公证数字签名的文件复选框(仅适用于公证的备份)。

公证备份的主要目的是保护您的个人文件。因此,您无需备份系统文件、应用程序文件以 及具有数字签名的其他文件。要排除这些文件,请选择相应的复选框。

4. 单击确定。

#### 从在线备份中排除可恢复数据

Acronis True Image 2017 允许您排除已上载或与 Google Drive 或 Dropbox 等第三方云服务同 步的本地数据。此类数据已得到可靠的保护,并且可以轻松下载到您的计算机。因此,无需再 将其上载到 Acronis Cloud。您可以将其排除以减小备份大小并加快备份过程。

您可以排除使用以下服务保护的数据:

- **F** iTunes
- **Dropbox**
- Microsoft OneDrive
- Google Drive
- BoxSync
- Yandex.Disk
- SugarSync

Acronis True Image 2017 建议您仅当以下条件满足时才排除数据:

- 第三方服务当前已启用。
- 在相应文件夹中存储的数据超过 250 MB。

#### 要从在线备份中排除项目,请执行以下操作:

1. 在开始备份过程之前,单击备份源图标下面的优化备份。

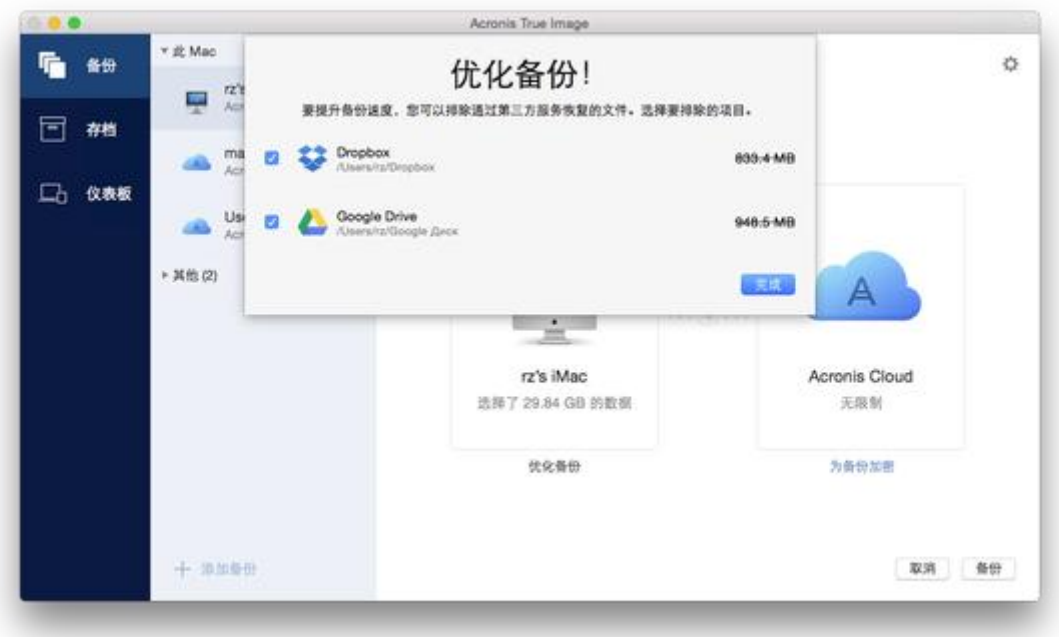

2. 清除想要排除的项目旁边的复选框, 然后单击完成。

# <span id="page-21-0"></span>2.11 备份的网络设置

创建 Acronis Cloud 备份时, 您的数据将上载到位于不同国家/地区的 Acronis 数据中心之一。 最初,该数据中心定义为在创建 Acronis 帐户时离您的所在地最近的数据中心。之后,您的在 线备份和同步文件将默认存储到同一数据中心。

当您位于其他国家/地区并且默认的数据中心不是离您当前的所在地最近的数据中心时,建议 您手动设置用于备份的数据中心。这样可以显著提升数据的上载速度。

注意:您不能更改已存在的备份的数据中心。

#### 若要选择数据中心,请执行以下操作:

1. 当配置在线备份时,请单击设置,然后单击高级。

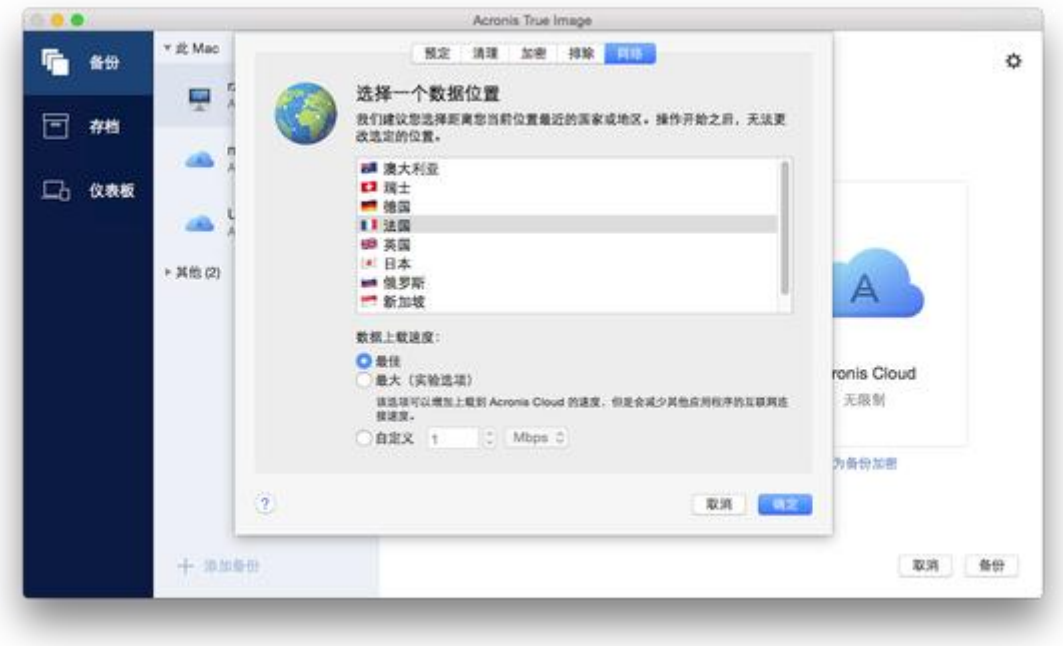

2. 选择离您当前的所在地最近的国家/地区,然后单击确定。

#### 数据上载速度

将数据备份至 Acronis Cloud、网络驱动器或 FTP 时, 您可以更改 Acronis True Image 2017 使 用的连接速度。设置的连接速度要允许您使用互联网和网络资源而不会发生烦人的减速。

#### 要设置连接速度,请选择以下选项之一:

■ 最佳

数据传输速率无法由 Acronis True Image 2017 更改。

■ 最大值(仅用于线上备份)

该选项可以显著加快上载过程,但同时其他应用程序的互联网连接速度会降低。优化机制 将数据拆分成较小的部分,然后通过多个网络连接上载这些部分。在目标 Acronis 数据中 心内,拆分的数据重新组合到初始状态,然后存储在云存储中。

■ 自定义

您可以为数据上载速度指定一个最大值。

# <span id="page-22-0"></span>2.12 什么是 Acronis Cloud ?

### 远程存储

一方面,Acronis Cloud 是可用于存储备份和存档的安全的远程存储。由于文件存储在远程存储 中,因此,如果发生灾难或数据损坏事件,您可以恢复 Mac 的全部内容。

如果使用 Acronis True Image for Windows, 您还可以在 Acronis Cloud 中存储文件备份、磁盘 映像以及同步文件的版本。

#### 若要开始使用 **Acronis Cloud**,请执行以下操作:

- 1. 打开 Acronis True Image 2017。
- 2. 创建 Acronis 帐户 (页 [24\)](#page-23-0)(如果您没有该帐户)。
- 3. 在文件菜单中, 指向 Acronis Cloud Storage, 然后单击**启动试用版或购买订购许可**。

#### **Web** 应用程序

另一方面, Acronis Cloud 还是支持您对 Acronis Cloud 上存储的数据进行恢复和管理的 Web 应用程序。若要使用此应用程序,您可以使用连接到互联网的任何 Mac 或 PC。

若要访问此应用程序,请转至 https://www.acronis.com/mv/online-backup/, 登录您的帐户, 然 后单击立即恢复我的数据。

### <span id="page-23-0"></span>2.12.1 创建 Acronis 帐户

若要使用 Acronis Cloud 服务, 您需要具有 Acronis 帐户。

#### 若要创建 **Acronis** 帐户,请执行以下操作:

- 1. 打开 Acronis True Image 2017。
- 2. 选择 Acronis Cloud 作为备份的目标位置。登录窗口将会打开。
- 3. 单击创建帐户。
- 4. 填写注册表单。 为保证您个人数据的安全,请为您的帐户选择高强度密码、防止其落入坏人之手并不时更换密码。
- 5. 单击创建帐户。

<span id="page-23-1"></span>6. 系统会向您指定的电子邮件地址发送一封邮件。打开该邮件并确认您想要创建帐户。

### 2.12.2 订购 Acronis Cloud

使用 Acronis Cloud (例如, 在线备份、云存档和数据同步) 的 Acronis True Image 2017 功能需 要订购 Acronis Cloud Storage。如需订购,请启动 Acronis True Image 2017 并转至"文件"菜单 、指向 Acronis Cloud Storage, 然后选择试用版订购许可或购买完整版。

请注意,*Acronis Cloud* 受我们的公平使用政策约束。有关详情,请参阅: *https://kb.acronis.com/atih2017/fairusage*。

#### 试用版

当您激活产品的试用版时,一个 1000 GB 的存储和 Acronis Cloud 的 30 天免费订阅将自动分 配到您的帐户。在试用订购许可到期后,Acronis Cloud 只能在仅恢复模式下使用 30 天。在此 期限之后,您将无法再使用 Acronis Cloud 服务,并且 Cloud 上的所有数据都将被删除。

#### 完整版

#### 如需购买完整版 **Acronis Cloud Storage**,请执行以下操作:

- 1. 打开 Acronis True Image 2017。
- 2. 在文件菜单中, 指向 Acronis Cloud Storage, 然后单击购买订购许可。
- 3. 按照屏幕上的说明执行操作以继续购买。

您可在 Acronis 网站购买完整版订购许可。

# <span id="page-24-0"></span>2.13 Parallels Desktop 支持

### 什么是 **Parallels Desktop**?

Parallels Desktop 是一种允许您在 Mac 上运行其他操作系统的应用程序,方法是使用特殊的虚 拟环境。它通常用于运行 Windows,但您也可以运行 Mac OS X、Linux、Google Chrome OS 和 其他操作系统。有关详细信息, 请访问 Parallels 网站: http://www.parallels.com/products/desktop/。

#### **Acronis True Image 2017** 如何处理 **Parallels Desktop** 虚拟机?

Acronis True Image 2017 可为使用 Parallels Desktop 9 及更高版本创建的虚拟机提供全面支持 。当您备份 Mac 时, 会同时备份虚拟机。当恢复 Mac 时, 虚拟机将还原到备份开始时的状 态。恢复之后,您所有的虚拟机保持一致状态并且可启动。

### 它如何工作?

每次运行备份时,Acronis True Image 2017 会为选择为备份的磁盘或文件夹中存储的所有 Parallels Desktop 虚拟机创建快照。这些快照用作您恢复 Mac 时所还原到的时间点。将创建的 快照存储在备份中以后,Mac 中的快照将被自动删除。

### 备份哪些虚拟机?

Acronis True Image 2017 备份具有以下状态的所有虚拟机:

- 存储在正在备份的磁盘上
- 已添加到 Parallels Desktop 应用程序
- 当前处于运行、停止和暂停状态

### 如何恢复虚拟机?

要保持 Parallels Desktop 虚拟机的可启动性,请恢复整个 Mac。有关详细信息,请参阅恢复您 的 Mac (页 [29\)](#page-28-0)。

在任何其他情况下,在恢复后,虚拟机都不会启动。要恢复可启动性,请运行 recreate\_pd\_hdd.sh 脚本。从 Acronis True Image 2017 起, 该脚本随附于产品并且位于 /Applications/Acronis True Image.app/Contents/MacOS/recreate\_pd\_hdd.sh。如果您使用之前的 版本,请从以下网址下载脚本文件:

https://kb.acronis.com/system/files/content/2016/08/49198/recreate\_pd\_hdd.zip。

#### 要运行该脚本,请执行以下操作:

- 1. 解压脚本的 .zip 文件。
- 2. 打开终端。
- 3. 键入 *bash "[script\_path]" "[vm\_path]"*,其中
	- [script\_path] 是脚本文件的路径。
	- [vm\_path] 是文件夹的路径, 即, 恢复的虚拟机文件所在的位置。

例如:

bash "/Applications/Acronis True Image.app/Contents/MacOS/recreate pd hdd.sh" "/Users/John/Downloads/My Windows Virtual Machine.pvm"

#### 限制

如果您将 Parallels Desktop 虚拟机配置为使用 Boot Camp 分区,请注意以下限制:

- 如果该虚拟机正在运行, 则 Boot Camp 分区的备份在大多数情况下都会失败。
- 如果该虚拟机已挂起, 则 Boot Camp 分区的备份将会成功, 但在大多数情况下都无法从该 备份恢复。
- 如果该虚拟机已挂起, 则将无法恢复到 Boot Camp 分区。此时, 需要删除 Boot Camp 分 区,然后将其从备份恢复到未分配的空间。

# <span id="page-25-0"></span>2.14 备份列表图标

使用备份列表时,您将看到特殊图标。这些图标为您提供以下信息:

- 备份类型
- 备份当前状态

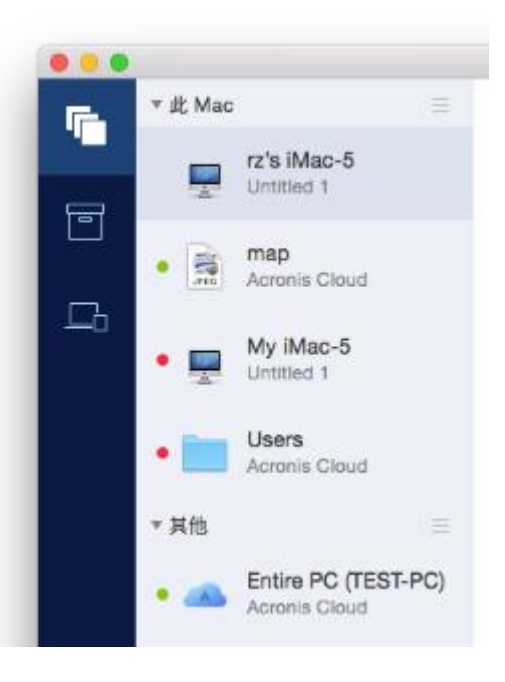

备份类型图标:

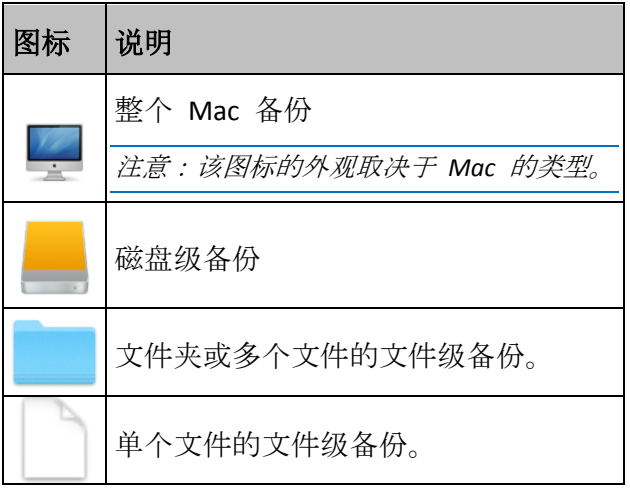

备份状态指示:

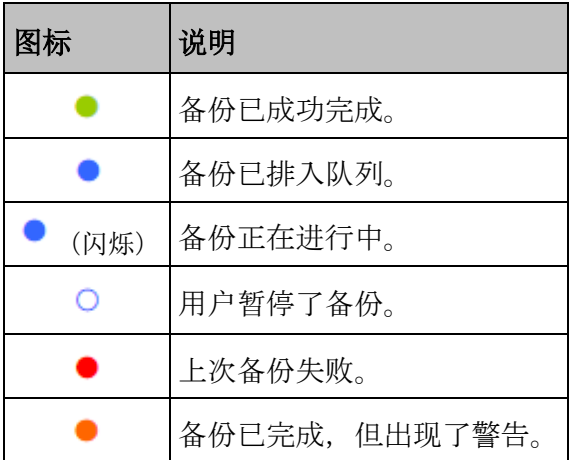

# <span id="page-26-0"></span>2.15 在列表中对备份排序

默认情况下,备份按创建日期(从最新到最旧)排序。要更改顺序,请在备份列表的上部选择 适当的排序类型。选项如下:

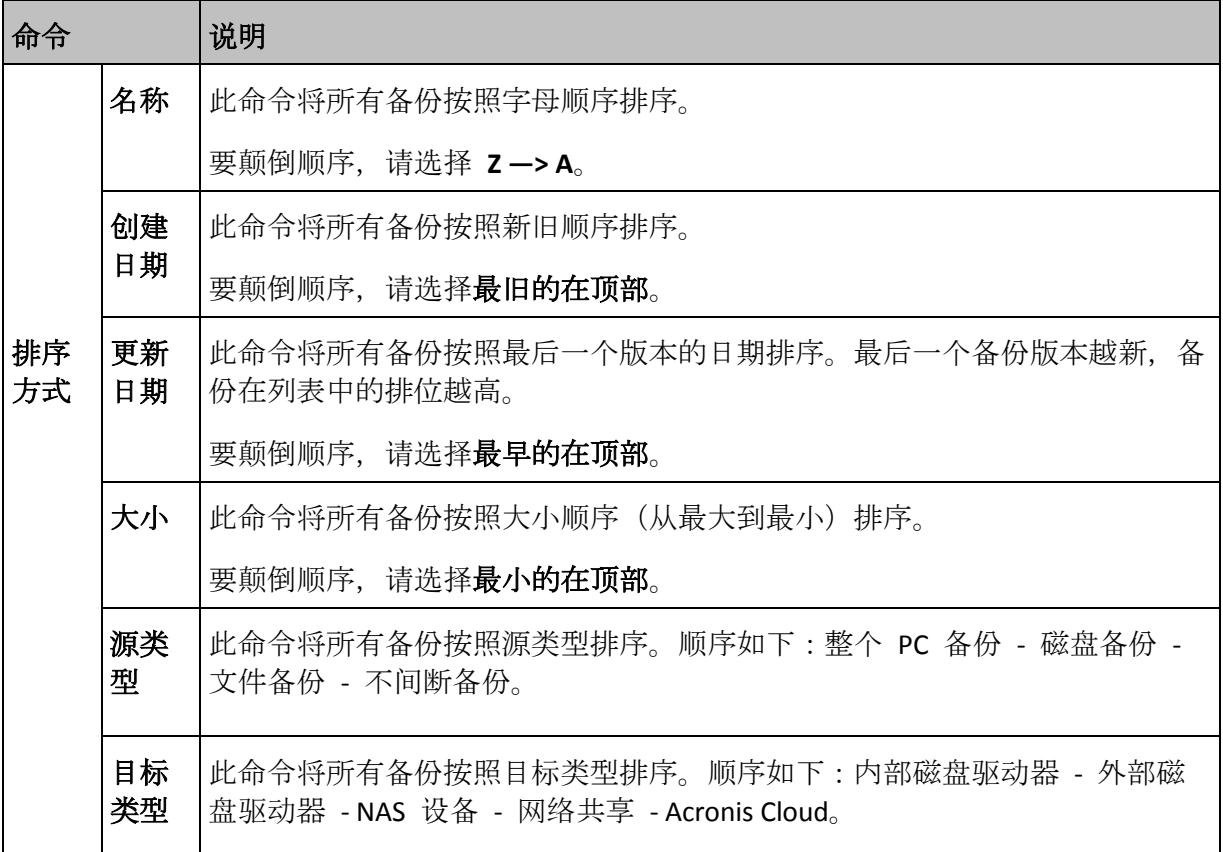

# <span id="page-27-0"></span>3 创建可启动应急媒体

可启动应急媒体是包含启动文件的可移动驱动器。当您的 Mac 无法启动时,您可以使用该驱 动器启动 Acronis 恢复环境并从以前创建的备份恢复 Mac。

如果您还没有备份,请先创建备份。有关详细信息,请参阅备份到本地或网络存储 (页 [10\)](#page-9-0)和 备份至 Acronis Cloud (页 [12\)](#page-11-0)。

使用可启动媒体是从 *Acronis True Image 2017* 备份恢复 *Mac* 的唯一方式。

#### 若要创建 **Acronis** 可启动应急媒体,请执行以下操作:

1. 将可移动驱动器连接到您的 Mac。

该驱动器必须具有 4 GB (或更多) 的可用空间。例如, 您可以使用外部硬盘或 USB 闪存驱 动器。请注意,CD 和 DVD 媒体不受支持。

- 2. 打开 Acronis True Image 2017。
- 3. 在文件菜单中,单击创建应急媒体。Acronis 媒体生成器窗口将会打开。
- 4. 选择要将其创建为可启动媒体的驱动器。

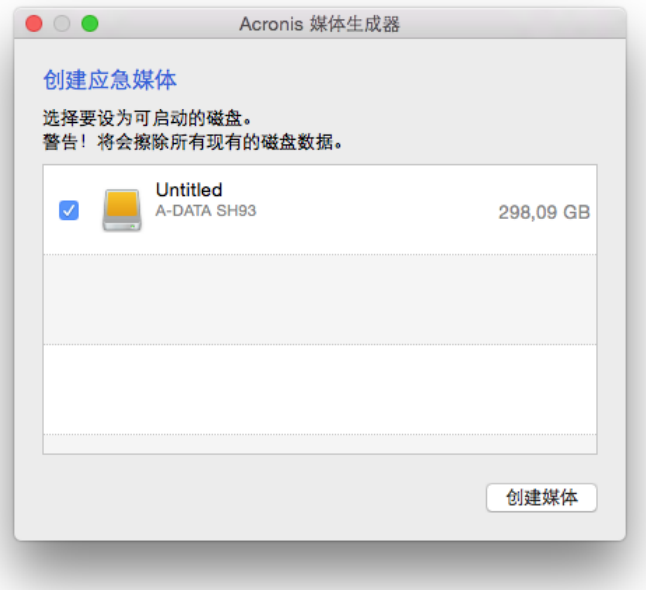

- 5. 单击创建媒体。如果该驱动器不为空, Acronis True Image 2017 将会要求您确认删除该驱动 器上存储的所有数据。若要确认删除所有数据,请单击**擦除**。
- 6. 当进度完成时,断开与该媒体的连接,将其保留在安全的位置。您可以将自己的数据存储 在该媒体上,但是,请确保不要删除或修改 Acronis 启动文件。

我们建议在每次将 *Mac OS X* 升级到较新版本时都创建新应急媒体。否则,您的应急媒体可能无法正常 工作。

# 4 恢复

#### **In this section**

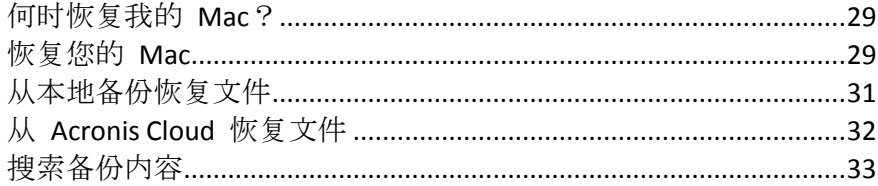

# <span id="page-28-1"></span>4.1 何时恢复我的 Mac?

当您的计算机无法启动或者您注意到 Mac OS X 或某些应用程序无法正常运行时,在某些情况 下,这可能意味着该到从磁盘映像恢复您的操作系统的时候了。但是,我们首先建议您确定问 题的根源。

系统错误可能由两个基本因素造成:

■ 硬件故障

在这种情形下, 最好让服务中心来完成相应的修复服务。

操作系统、应用程序或数据损坏

当故障是由病毒、恶意软件或系统文件损坏导致时,需要从备份恢复系统。有关详细信息 ,请参阅恢复您的 Mac (页 [29\)](#page-28-0)。

#### 若要确定问题的根源,请执行以下操作:

- 1. 检查电缆、连接器、外部设备的电源等。
- 2. 重新启动您的 Mac。在 Mac 启动的同时按住 **Option** 键。恢复菜单将会显示。
- 3. 从列表中选择磁盘实用程序, 然后单击继续。
- 4. 选择您要检查的磁盘, 然后单击急救。 如果磁盘实用程序通知您该磁盘将会出现故障,那么该磁盘的物理状态即是导致问题的原 因。例如,它可能包含有问题的扇区。我们建议您尽快备份该磁盘,然后将其更换。
- 5. 单击验证磁盘。
	- 如果有错误,请单击修复磁盘。如果磁盘实用程序报告该磁盘正常或者已被修复,请 重新启动您的 Mac 并继续像往常那样使用它。如果错误依然存在,请从 Acronis True Image 备份恢复您的 Mac。有关详细信息,请参阅恢复您的 Mac (页 [29\)](#page-28-0)。
	- 如果磁盘实用程序未检测到任何错误, 请从 Acronis True Image 备份恢复您的 Mac。 有关详细信息,请参阅恢复您的 Mac (页 [29\)](#page-28-0)。

### <span id="page-28-0"></span>4.2 恢复您的 Mac

当您的 Mac 无法启动或者无法正常工作时,请按照下面的说明恢复 Mac。

#### 若要恢复您的 **Mac**,请执行以下操作:

- 1. 确保具有:
	- 以前创建的 Acronis True Image 备份。如果没有该备份, 则将无法进行恢复。有关详细 信息,请参阅备份到本地或网络存储 (页 [10\)](#page-9-0)和备份至 Acronis Cloud (页 [12\)](#page-11-0)。
- Acronis 可启动应急媒体。如果您没有可启动应急媒体并且在您的 Mac 上可以启动 Acronis True Image 2017, 请尽快创建该媒体。有关详细信息, 请参阅创建可启动应急 媒体 (页 [28\)](#page-27-0)。
- 2. 将该可启动媒体插入到您的 Mac 中。
- 3. 启动或重新启动您的 Mac。在 Mac 启动的同时按住 **Option** 键。启动菜单将会显示。
- 4. 选择 Acronis 媒体作为要从其启动的设备。**OS X** 实用程序列表将会显示。

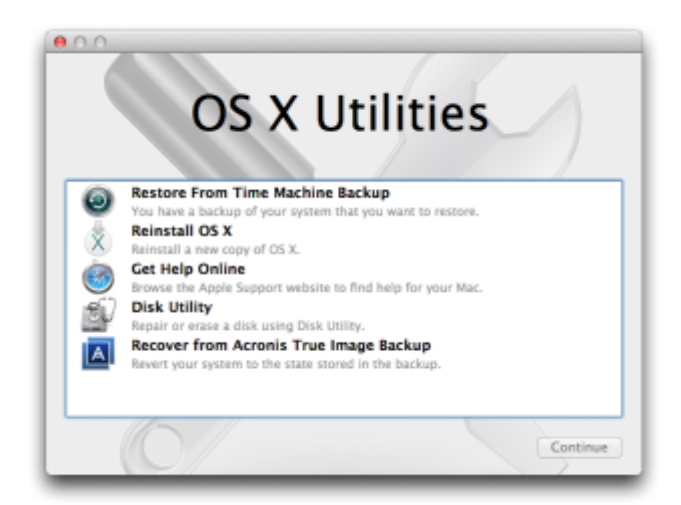

- 5. 选择从 Acronis True Image 备份恢复, 然后单击继续。
- 6. 在打开的窗口中,选择备份的位置:
	- 本地或网络存储 选择您的备份, 然后单击打开。
	- Acronis Cloud 登录您的 Acronis 帐户,选择您的备份,然后单击打开。
- 7. 从列表中, 选择您要从其恢复 Mac 的备份版本, 然后单击下一步。版本的内容将会显示 。
- 8. 选中要进行恢复的分区旁边的复选框。

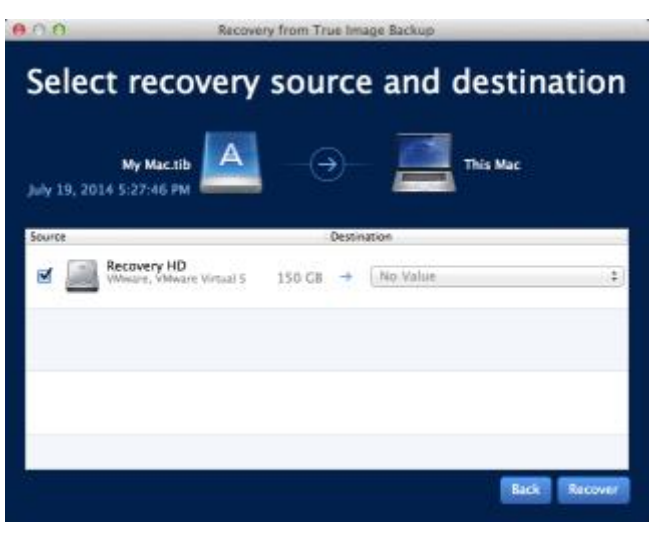

- 9. 选择每个分区的目标位置。
- 10. 若要开始恢复,请单击恢复,然后确认您要擦除目标分区上的所有数据。
- 11. 当恢复完成后,重新启动您的 Mac。

### 4.2.1 有关 Boot Camp 分区的常见问题解答

如何备份我的 **Boot Camp** 分区?

备份安装了 Boot Camp 的硬盘。该备份将包含该驱动器上存储的所有数据, 包括 Boot Camp 分区。

- 是否可以单独备份我的 **Boot Camp** 分区? 不可以。Acronis True Image 2017 只允许您创建磁盘级备份。请改为备份包含 Boot Camp 分区的硬盘。
- 如何恢复我的 **Boot Camp** 分区? 您可以在可启动媒体环境中执行此项操作。在恢复源位置和目标位置选择步骤中,选择列 出的所有分区。这样将会恢复整个硬盘。若要仅恢复 Boot Camp 分区,请选中该分区旁边 的复选框,然后清除所有其他复选框。
- 是否可以在恢复之前调整 **Boot Camp** 分区的大小? 不可以。Boot Camp 分区保持与在备份中相同的大小。
- 我可以为 Boot Camp 分区选择哪些恢复目标位置? 我们强烈建议您将 Boot Camp 分区恢复到自身, 但您也可以选择任何恢复目标位置。
- 是否可以从备份的 **Boot Camp** 分区恢复特定文件? 是的,您可以恢复这些文件且没有任何限制,所使用的方式与恢复任何其他文件时一样。
- 我想要将硬盘替换为一个新硬盘。是否可以将 **OS X**、**Boot Camp** 分区以及所有数据克隆到 该新硬盘上?

是的,可以。请执行以下操作:

- 1. 将您的硬盘备份到外部存储媒体,例如 Acronis Cloud、USB 驱动器或网络共享。
- 2. 关闭 Mac, 然后将旧硬盘替换为新硬盘。
- 3. 使用 Acronis 可启动应急媒体启动您的 Mac。
- 4. 从备份将您的 Mac 恢复到新硬盘。

# <span id="page-30-0"></span>4.3 从本地备份恢复文件

当您需要从备份恢复特定的文件和文件夹时,请按照下面的说明进行操作。

### 从在本地或网络存储中存储的备份恢复

#### 若要恢复文件和文件夹,请执行以下操作:

- 1. 打开 Acronis True Image 2017。
- 2. 在左侧窗格中, 选择包含要恢复的文件和文件夹的备份。

3. 单击恢复文件。包含备份内容的窗口将会打开。

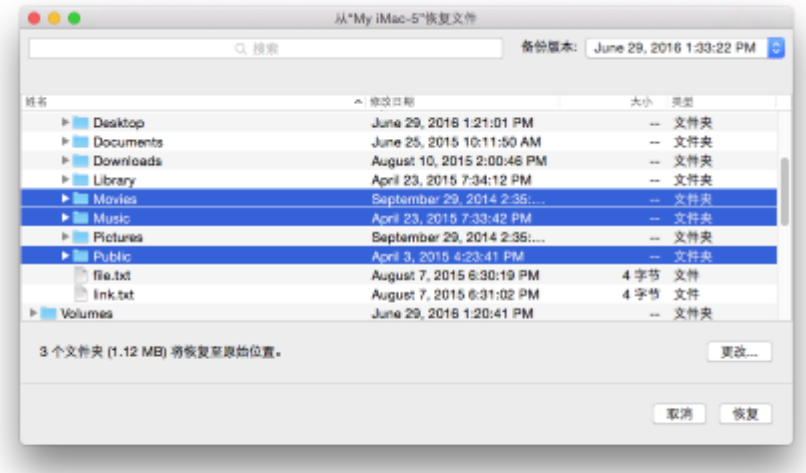

- 4. 在备份版本列表中, 按备份日期选择备份版本。当您完成该步骤后, 文件和文件夹将恢复 到它们在该日期所处的状态。
- 5. 选择要恢复的文件或文件夹。
- 6. [可选步骤] 默认情况下,选定的文件或文件夹将被恢复到原始位置。若要恢复到自定义位 置,请单击更改,然后浏览到要恢复到的位置。
- 7. 单击恢复。当进度完成后,您的数据将恢复到选定的日期和时间并存储在原始位置或自定 义位置中。

对于公证备份, Acronis True Image 2017 将额外验证已恢复文件的可信性。

### <span id="page-31-0"></span>4.4 从 Acronis Cloud 恢复文件

您可以从 Acronis Cloud 上存储的在线备份恢复特定的文件和文件夹。若要执行此操作, 您首 先需要打开 Acronis Cloud Web 应用程序。

#### 若要打开 **Acronis Cloud Web** 应用程序,请执行以下操作之一:

- 在安装了 Acronis True Image 2017 的 Mac 上:
	- 1. 打开 Acronis True Image 2017。
	- 2. 在左侧窗格中,选择包含要恢复的文件和文件夹的备份。
	- 3. 在右侧窗格中,单击浏览文件。

– 在连接了互联网的任何 Mac 上:

- 1. 在您的 Web 浏览器中, 转至 https://www.acronis.com/my/online-backup/webrestore/  $\sim$
- 2. 登录您的 Acronis 帐户。

Web 应用程序将会在您的 Web 浏览器中打开。

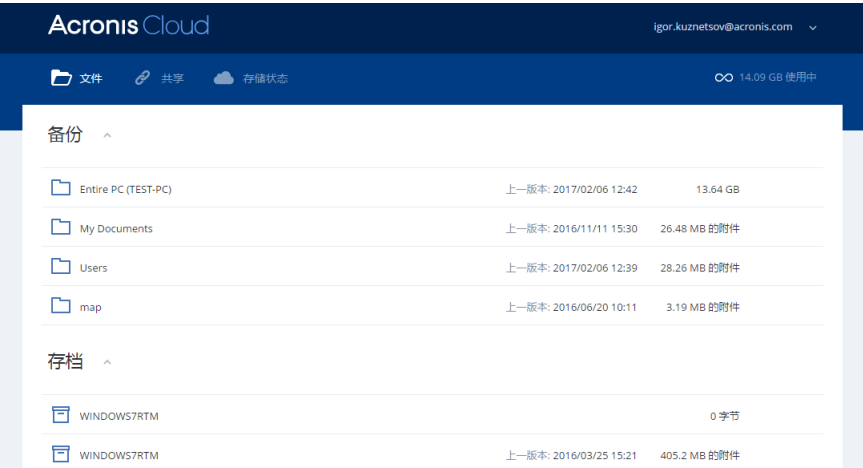

#### 恢复文件和文件夹的最新版本

#### 若要恢复文件和文件夹,请执行以下操作:

- 1. 在 Acronis Cloud Web 应用程序的文件选项卡中, 浏览到您要恢复的文件或文件夹。您也 可以使用"搜索"字段。
- 2. 若要开始恢复,请单击下载。 系统会将选定的数据下载到 **Downloads** 文件夹。

#### 恢复早期文件版本

请注意,此选项不适用于文件夹。

#### 若要恢复特定文件版本,请执行以下操作:

- 1. 在 Acronis Cloud Web 应用程序的文件选项卡中, 浏览到您要恢复的文件。您也可以使用" 搜索"字段。
- 2. 选择该文件,单击该文件右侧的齿轮图标,然后单击查看版本。
- 3. 在显示的窗口中,指向所需的版本,然后单击下载图标。

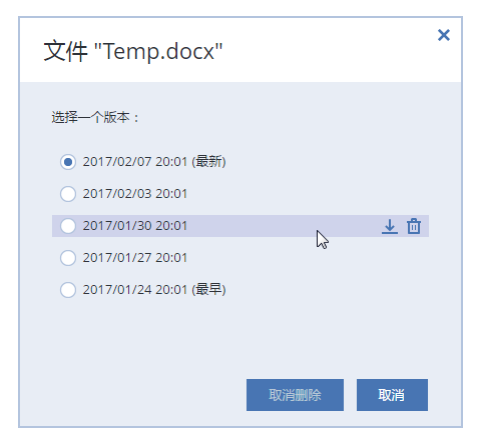

默认情况下,系统会将这些数据下载到 **Downloads** 文件夹。

### <span id="page-32-0"></span>4.5 搜索备份内容

从本地备份恢复数据时,您可以搜索存储在选定备份中的特定文件和文件夹。

注意:*Acronis True Image 2017* 无法在 *Acronis Cloud* 中执行搜索。

#### 要搜索文件和文件夹,请执行以下操作:

- 1. 按从本地或网络存储恢复文件 (页 [31\)](#page-30-0)中所述开始恢复数据。
- 2. 选择要恢复的文件和文件夹时, 在搜索字段中输入文件或文件夹的名称。程序将显示搜索 结果。 您也可以使用常见的 Windows 通配符:\* 和 ?。例如,要查找扩展名为 **.exe** 的所有文件 ,请输入 **\*.exe**。要查找名称包含五个字符且以"my"开头的所有 .exe 文件,请输入
- **My???.exe**。 3. 默认情况下, Acronis True Image 2017 将搜索在上一步中选择的文件夹。要在搜索中包括整 个备份,请单击整个备份。

要返回上一步,请单击十字形图标。

4. 搜索完成后,选择要恢复的文件,然后单击下一步。 注意:请注意*"*版本*"*列。不能同时恢复属于不同备份版本的文件和文件夹。

# 5 保护家庭数据

### **In this section**

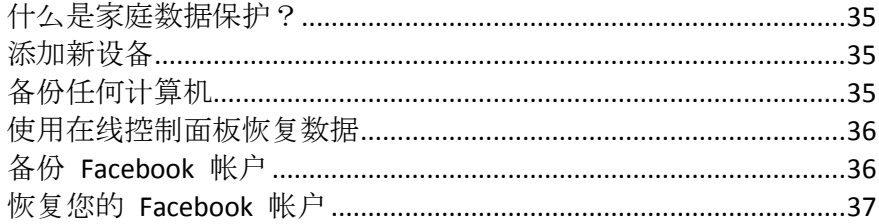

# <span id="page-34-0"></span>5.1 什么是家庭数据保护?

家庭数据保护是一个统一的跨平台解决方案,支持您跟踪并控制共享同一个 Acronis 帐户的所 有计算机、智能手机和平板电脑的保护状态。由于这些设备的用户必须登录同一个帐户,因此 通常他们是同一个家庭的成员。一般来说,他们每个人都可以使用该功能,但是经常是一个家 庭成员比其他人拥有更多技术经验。因此,让这个人来负责保护家庭数据是一种合理的做法。

若要跟踪并控制家庭设备的保护状态,请使用基于 Web 的在线控制面板(可以从连接到互联 网的任何计算机进行访问)。有了这款 Web 应用程序,您的家庭 IT 管理员可以:

- 控制运行 Windows、Mac OS X、iOS 和 Android 的所有家庭设备上的所有备份和同步的当 前状态。
- 向列表添加新设备。
- 在任何计算机上手动启动任何备份。
- 开始将未受保护的计算机第一次完整备份到 Acronis Cloud。
- 从位于 Acronis Cloud 中的任何备份恢复数据, 包括来自 PC、Mac 以及运行 iOS 和 Android 的设备上的备份。
- 解决某些与产品相关的问题。

# <span id="page-34-1"></span>5.2 添加新设备

通过在线控制面板,您可以向设备列表添加新设备。

#### 若要向设备列表添加新设备,请执行以下操作:

- 1. 在要添加的设备上,打开在线控制面板,网址为:https://cloud.acronis.com。
- 2. 使用您的 Acronis 帐户进行登录。
- 3. 在设备选项卡上,单击添加设备。
- 4. 下载并安装 Acronis True Image。
- 5. 启动 Acronis True Image 并登录到同一个 Acronis 帐户。

# <span id="page-34-2"></span>5.3 备份任何计算机

借助基于 Web 的在线控制面板, 您可以备份共享同一个 Acronis 帐户的任何计算机 (PC 或 Mac)。

如果设备未受到保护,您可以使用默认设置对其进行备份。Acronis True Image 2017 会将设备 的所有内容(例如整个 PC 备份) 备份到 Acronis Cloud。无法使用 Web 应用程序更改这些默 认设置。如果您需要对设置进行自定义,请在此设备上启动 Acronis True Image 2017, 然后手 动配置备份。

#### 若要备份任何计算机,请执行以下操作:

- 1. 打开在线控制面板,网址为:https://cloud.acronis.com。
- 2. 使用您的 Acronis 帐户进行登录。
- 3. 在设备选项卡上, 查找您要备份的设备。如果设备离线, 请务必打开设备并连接到互联网  $\circ$
- 4. 请执行以下任一操作:
	- 如果设备之前进行过备份,请单击立即备份。 Acronis True Image 2017 将根据配置的备份方案创建新备份版本。
	- 如果设备未进行过备份,请单击**启用备份**,等待自动配置备份完成后,单击**立即备份** 。

Acronis True Image 2017 将创建一个新的完整备份并将其上载到 Acronis Cloud。

### <span id="page-35-0"></span>5.4 使用在线控制面板恢复数据

通过基于 Web 的在线控制面板, 您可以从上载自家庭设备 (包括 PC、Mac、智能手机和平板 电脑)的任何在线备份中恢复数据。

#### 若要通过在线备份恢复数据,请执行以下操作:

- 1. 打开在线控制面板,网址为:https://cloud.acronis.com。
- 2. 使用您的 Acronis 帐户进行登录。
- 3. 在设备选项卡上, 查找要作为从中恢复数据的来源的设备。如果设备离线, 请务必打开设 备并连接到互联网。
- 4. 单击恢复。
- 5. 在左侧面板中,按备份日期和时间选择备份版本。
- 6. 在右侧面板,选择要恢复的文件和文件夹旁边的复选框。
- <span id="page-35-1"></span>7. 单击下载。

### 5.5 备份 Facebook 帐户

Acronis True Image 2017 可帮助您保护整个 Facebook 帐户, 使您的照片、帖子、个人资料信 息及其他数据和活动免于丢失。您帐户的副本将上载到安全的 Acronis Cloud 并且可从任意设 备进行访问。上载数据后,您可以浏览这些数据以及恢复特定的项目或整个帐户。

#### 您可备份的数据:

- 配置文件 基本信息,包括姓名、电子邮件、出生日期、性别、网站。
- 时间线 您的帖子以及您墙上的其他人的帖子。
- 照片和视频 您的相册以及其中标记了您自己的照片和视频。
- 事件 您受邀访问的事件的描述。
- 关注的页面 您关注的页面的链接,包括页面名称和图片。

#### 要将您的 **Facebook** 帐户备份到 **Acronis Cloud**,请执行以下操作:

- 1. 通过执行以下操作之一,打开在线控制面板:
	- 访问以下链接: https://cloud.acronis.com。
	- 在 Acronis True Image 2017 的侧边栏上,单击控制面板,然后单击社交网络备份。
- 2. 登录您的 Acronis 帐户。
- 3. 在侧边栏上,单击资源,再单击添加,然后选择 **Facebook**。
- 4. 单击备份 **Facebook**。
- 5. 登录您的 Facebook 帐户。
- 6. 单击确定以允许 Acronis True Image 2017 从您的 Facebook 帐户访问信息。该信息将仅用 于备份目的。
- 7. 通过选择您要备份的项目并为备份设置计划,配置备份。您还可以通过密码加密备份并予 以保护(在 Acronis True Image 2017 及更高版本中提供)。完成后,单击应用。
- 8. 要启动备份,请单击立即运行。

# <span id="page-36-0"></span>5.6 恢复您的 Facebook 帐户

Acronis True Image 2017 可帮助您保护整个 Facebook 帐户, 使您的照片、帖子、个人资料信 息及其他数据和活动免于丢失。如果您具有帐户数据的云备份,则可以浏览它以及恢复特定项 目。

#### 要浏览并恢复您的 **Facebook** 数据,请执行以下操作:

- 1. 通过执行以下操作之一,打开在线控制面板:
	- 访问以下链接: https://cloud.acronis.com。
	- 在 Acronis True Image 2017 的侧边栏上, 单击控制面板, 然后单击社交网络备份。
- 2. 登录您的 Acronis 帐户。
- 3. 在侧边栏上,单击资源,然后查找 Facebook 备份框。
- 4. 请执行以下任一操作:
	- 要恢复帐户数据,请单击齿轮图标、单击恢复帐户、选择目标帐户、选择要恢复的项 目、设置隐私设置,然后单击恢复。
	- 要恢复特定项目,请单击**浏览数据**。在线控制面板将打开所备份项目的列表。您可以 浏览这些项目,查看其内容,以及使用搜索查找特定项目(不适用于某些数据类型)。 选择项目后,您可以选择要执行的操作(根据数据类型,某些操作可能不可用):
		- 查看原始项 单击可查看 Facebook 上的选定项目。
		- 显示内容 单击可查看项目详细信息或者以全尺寸将其打开。
		- 恢复 (在 Acronis True Image 2017 及更高版本中提供) 单击以将数据恢复到当前 的 Facebook 帐户或其他帐户。您还可以为要恢复的项目设置隐私设置。
		- 下载 单击可将选定的文件下载到您的设备。
		- 查看项目的注释、关注项、标记的用户以及详细信息。

# 6 存档数据

#### **In this section**

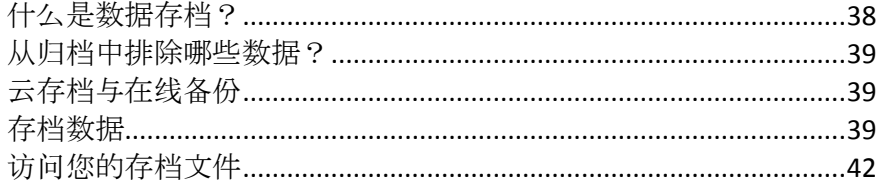

# <span id="page-37-0"></span>6.1 什么是数据存档?

数据存档是一款工具,支持您将大型文件或不常用文件移至 Acronis Cloud、NAS、外部硬盘驱 动器或 USB 闪存驱动器。每次您运行此工具时,它都会分析选定文件夹中的数据,并建议将 找到的文件上载到 Acronis Cloud 或将其移至本地存储。您可以选择要存档的文件和文件夹。 移至存档后,将删除这些文件的本地副本。文件的链接存储在一个称为 Acronis Drive 的特殊 位置。您可以在 Finder 中将此位置作为普通文件夹进行访问。双击文件链接将打开文件, 就 像文件存储在本地文件夹中一样。如果文件存档至 Acronis Cloud,首先要将其重新下载到您的 计算机上。您也可以直接在 Acronis Cloud 中对其进行访问和管理。

数据存档具有以下主要特点:

#### ■ 节省可用存储空间:

通常, 现代化高容量硬盘驱动器的存储空间大多被用户数据所占用(如照片和文档), 而不 是操作系统或应用程序。由于大多数数据只是偶尔使用,因此无需将它们保留在本地驱动 器上。数据存档可帮助您腾出存储空间,用于存放常用文件。

#### ■ 云存档和本地存档

您可以选择存档的目标类型:Acronis Cloud 或本地存储,例如内部硬盘驱动器、外部硬盘 驱动器、NAS 或 USB 闪存驱动器。每次您选择 Acronis Cloud 作为目标时,选定的数据都 将存储在相同的云存档中。本地存档相互独立,可能具有不同的名称、目标、加密设置等 等,不过您可以选择现有的存档作为目标而不是创建一个新的存档。本地存档的数量没有 限制。

#### ■ 从任何设备轻松访问云存档

将文件存档至 Acronis Cloud 之后, 您可以从任何运行 Windows、Mac OS X、iOS 和 Android 的设备(包括平板电脑和智能手机)通过 Acronis True Image 2017、Acronis True Image 移动应用程序和 Acronis Cloud Web 应用程序进行访问。

#### 云存档中的数据保护

存储在 Acronis Cloud 中的数据不会受到损坏或灾难的影响。例如,当您的本地硬盘驱动器 发生故障时,您可以将文件下载到新硬盘驱动器。此外,您的数据会以加密状态存储。除 您之外的任何人都无法访问您的数据,您完全可以放心。

#### ■ 文件共享

将文件上载到 Acronis Cloud 之后, 您可以创建公共链接, 与您的朋友共享文件或者将文件 发布到论坛和社交网络上。

#### 文件版本

对于已经多次更改并上载到 Acronis Cloud 的文件, Acronis True Image 2017 可在不同的文 件版本中保留所有更改。您可以选择以前的文件版本并下载到设备中。

# <span id="page-38-0"></span>6.2 从归档中排除哪些数据?

为了缩小归档规模并消除损坏系统的可能性,默认情况下, Acronis True Image 2017 会从归档 中排除以下数据:

- **P** pagefile.sys
- **swapfile.sys**
- Network Trash 文件夹
- System Volume Information 文件夹
- 回收站
- .tib 文件
- .tib.metadata 文件
- .tmp 文件
- .~ 文件

有关完整文件列表,请参见知识库文章:https://kb.acronis.com/content/58297。

# <span id="page-38-1"></span>6.3 云存档与在线备份

将数据存档到 Acronis Cloud 类似于在线备份, 但是有一些不同之处。

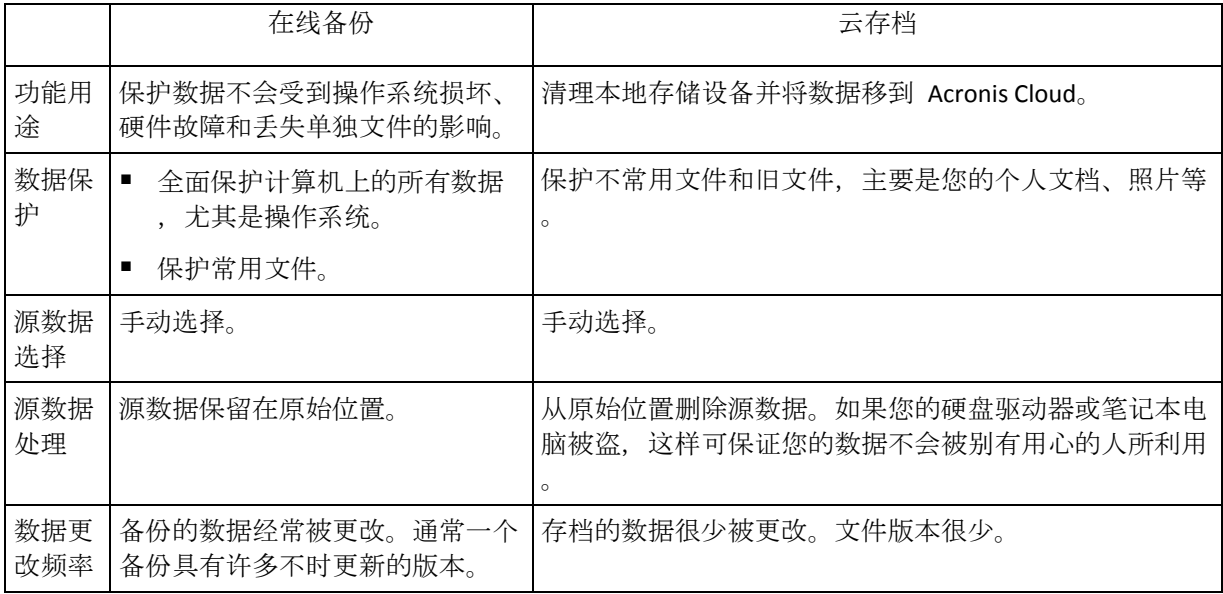

### <span id="page-38-2"></span>6.4 存档数据

数据存档通过将旧文件或不常用文件移至 Acronis Cloud 或本地存储,可帮助您腾出存储空间 。有关详细信息,请参阅什么是数据存档 (页 [38\)](#page-37-0)。

若要存档您的数据,请执行以下操作:

1. 启动 Acronis True Image 2017, 然后转到存档部分。

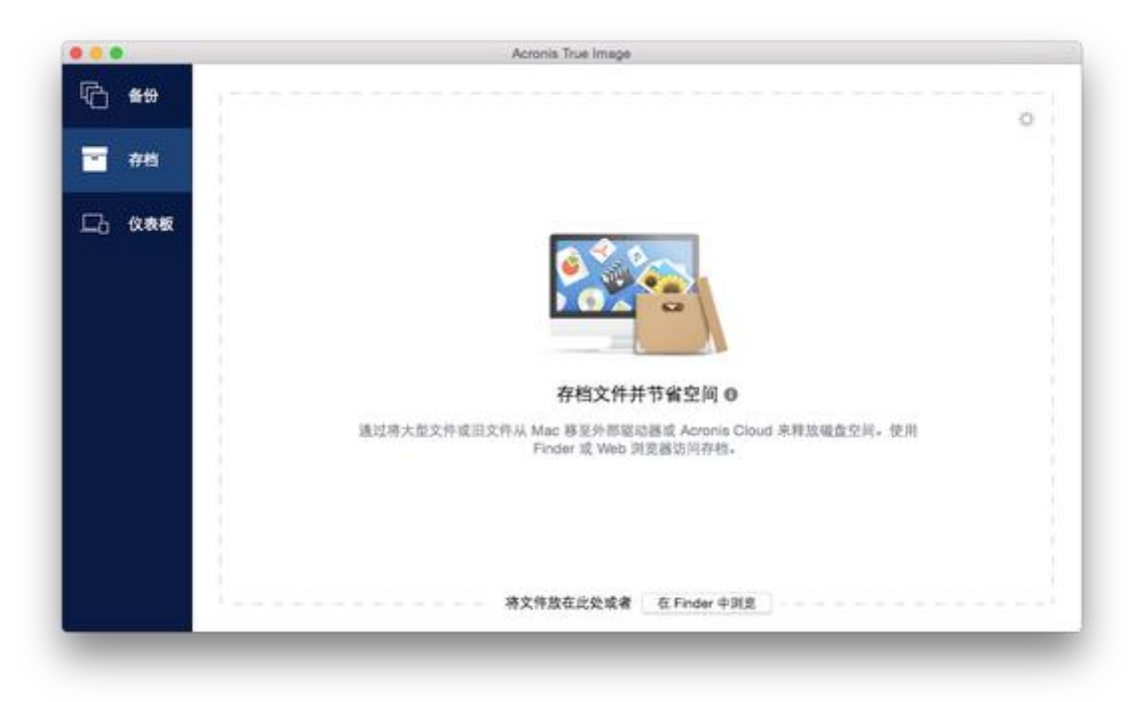

- 2. [可选步骤] 若要了解数据存档功能的基本知识,请查看"入门"幻灯片。
- 3. 若要选择要存档的文件,请执行以下操作之一:
	- 将文件拖动到"存档"屏幕(例如, 从 Finder)。
	- 单击浏览 Finder, 然后选择要存档的文件。

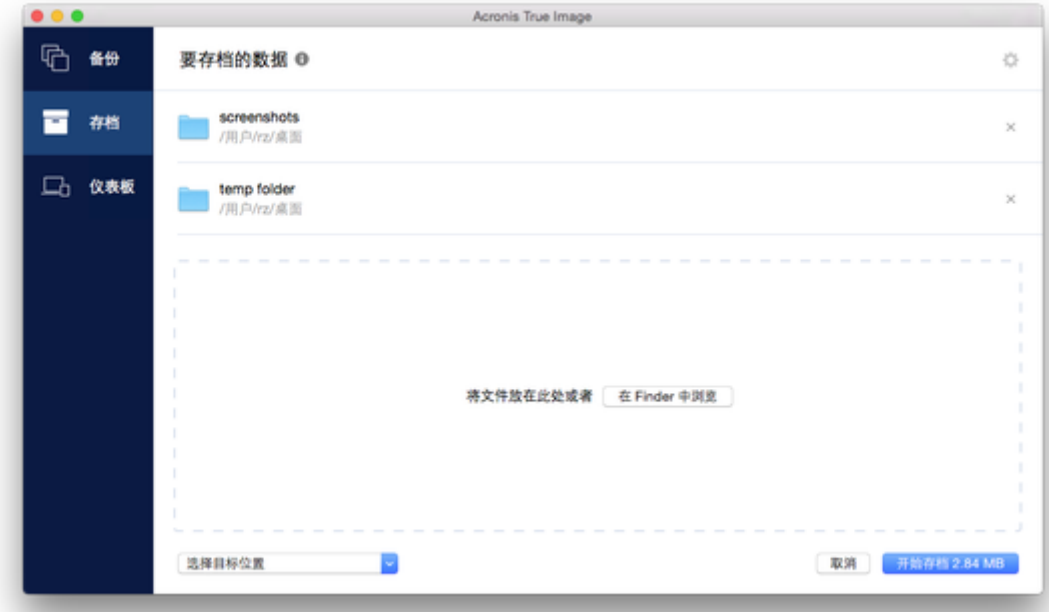

- 4. 单击"选择目标",然后为存档的文件选择 Acronis Cloud 或自定义本地目标。
- 5. [可选步骤] 单击齿轮图标以配置其他设置。您可以:
	- 在设置 -> 加密中使用密码和加密来保护您的存档。有关详细信息, 请参阅存档加密 (页 [41\)](#page-40-0)。
- 在设置 -> 高级中选择首选的数据中心并配置上载速度。有关详细信息, 请参阅选择 Acronis Cloud 数据中心 (页 [22\)](#page-21-0)。
- 6. 单击开始存档。
- 7. 确认您要将文件移至存档并自动从计算机中删除它们。

### 6.4.1 存档的网络设置

#### 数据中心

将文件存档至 Acronis Cloud 时,文件将上载到位于不同国家/地区的 Acronis 数据中心之一。 最初,该数据中心定义为在创建 Acronis 帐户时离您的所在地最近的数据中心。之后,您的存 档文件将默认存储到同一数据中心。

当您位于其他国家/地区并且默认的数据中心不是离您当前的所在地最近的数据中心时,建议 您手动设置用于存档的数据中心。这样可以显著提升数据的上载速度。

注意:开始存档过程后不可更改数据中心。

#### 若要选择数据中心,请执行以下操作:

- 1. 当配置首次存档过程时, 请单击设置图标, 然后单击高级。
- 2. 选择离您当前的所在地最近的国家/地区,然后单击确定。

#### 数据上载速度

将数据存档至 Acronis Cloud 时, 您可以更改 Acronis True Image 2017 使用的连接速度。设置 的连接速度要允许您使用互联网而不会发生烦人的减速。

#### 要设置连接速度,请选择以下选项之一:

■ 最佳

数据传输速率无法由 Acronis True Image 2017 更改。

■ 最大值(仅用于在线备份)

该选项可以显著加快上载过程,但同时其他应用程序的互联网连接速度会降低。优化机制 将数据拆分成较小的部分,然后通过多个网络连接上载这些部分。在目标 Acronis 数据中 心内,拆分的数据重新组合到初始状态,然后存储在云存储中。

将上载速度限制为

您可以为数据上载速度指定一个最大值。

### <span id="page-40-0"></span>6.4.2 存档加密

要保护存档的数据以防止未经授权的访问,您可以使用行业标准 AES(高级加密标准)加密算 法(采用 256 位长密钥)对存档进行加密。

注意:您不能为已存在的存档设置或更改存档加密选项。

#### 要对存档进行加密,请执行以下操作:

- 1. 配置首次存档过程时,单击设置图标,然后单击加密。
- 2. 在相应的字段中输入存档的密码,然后单击确定。 建议您使用超过七个字符的密码,可包含字母(最好是大小写相结合)和数字,这样才不容 易被猜中。

密码不可检索。请记住您为存档保护指定的密码。

# <span id="page-41-0"></span>6.5 访问您的存档文件

- 成功存档您的文件后,可以在以下位置访问它们:
- **Finder**

打开 Finder,然后单击收藏夹下的 **Acronis Drive**。 您能够以只读模式使用文件。如需修改文件,请先将文件复制到其他文件夹。

- Acronis Cloud (仅适用于云存档) 通过以下方式之一打开 Acronis Cloud Web 应用程序:
	- 打开 Acronis True Image 2017, 单击**存档**, 然后单击**在 Web 浏览器中打开**。
	- 转至 https://www.acronis.com/my/online-backup/, 登录您的帐户, 然后单击**立即恢复** 我的数据。

#### 版权声明

版权所有 © Acronis International GmbH, 2002-2017。保留所有权利。

"Acronis"、"Acronis Compute with Confidence"、"Acronis Recovery Manager"、"Acronis 安全区" 、Acronis True Image、Acronis Try&Decide 及 Acronis 标志均是 Acronis International GmbH 的 商标。

Linux 为 Linus Torvalds 的注册商标。

VMware 和 VMware Ready 是 VMware, Inc. 在美国和/或其他管辖区的商标和/或注册商标。

Windows 和 MS-DOS 为 Microsoft Corporation 的注册商标。

引用的所有其他商标和版权均为其各自所有者的财产。

未经版权所有人的明确许可,禁止对本文档进行实质性修改并予以发布。

事先未征得版权所有人的许可,禁止出于商业目的,以任何标准(纸张)书籍形式,发布本作 品及其衍生作品。

文档按"原样"提供,对于任何明示或暗示的条件、陈述和保证,包括任何对适销性、对特殊用 途的适用性或不侵权的暗示保证,我方概不负责,除非上述免责声明被依法判定为无效。

第三方代码可由软件和/或服务提供。此类第三方的许可证条款将在位于安装根目录中的 license.txt 文件中详细说明。您可以随时通过访问以下网址找到最新的第三方代码列表以及与 软件和/或服务使用相关的许可证条款:http://kb.acronis.com/content/7696

#### **Acronis** 专利技术

本产品中使用的技术涵盖在以下一项或多项美国专利范围内并受这些专利保护,专利号为: 7,047,380、7,275,139、7,281,104、7,318,135、7,353,355、7,366,859、7,475,282、7,603,533、 7,636,824、7,650,473、7,721,138、7,779,221、7,831,789、7,886,120、7,895,403、7,934,064、 7,937,612、7,949,635、7,953,948、7,979,690、8,005,797、8,051,044、8,069,320、8,073,815、 8,074,035、8,145,607、8,180,984、8,225,133、8,261,035、8,296,264、8,312,259、8,347,137、 8,484,427、8,645,748、8,732,121 以及正在申请的专利。